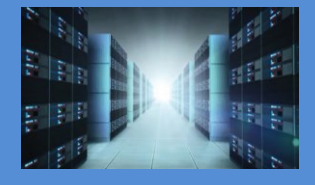

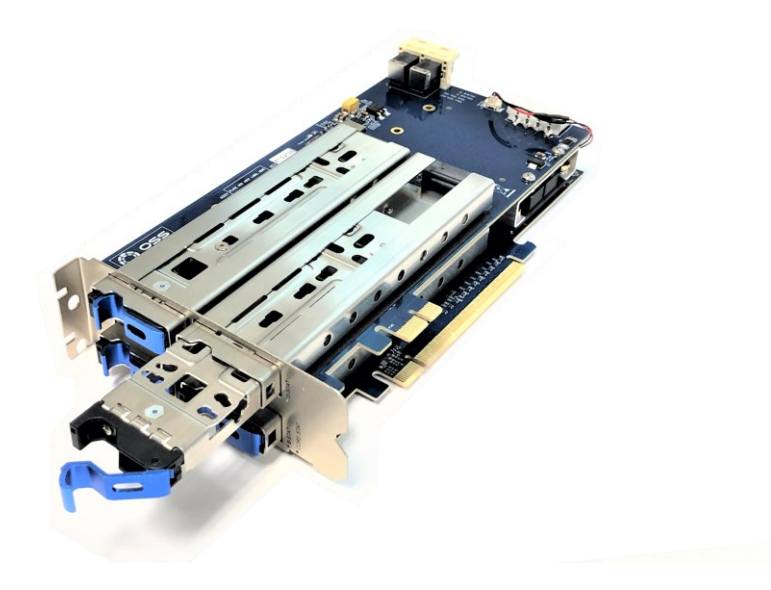

# User Manual SKU: OSS-PCIe4-ADPT-x8-M.2-4

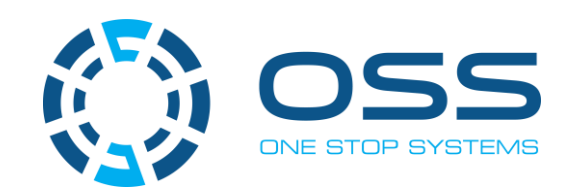

[www.onestopsystems.com](http://www.onestopsystems.com) 

# **Table of Contents**

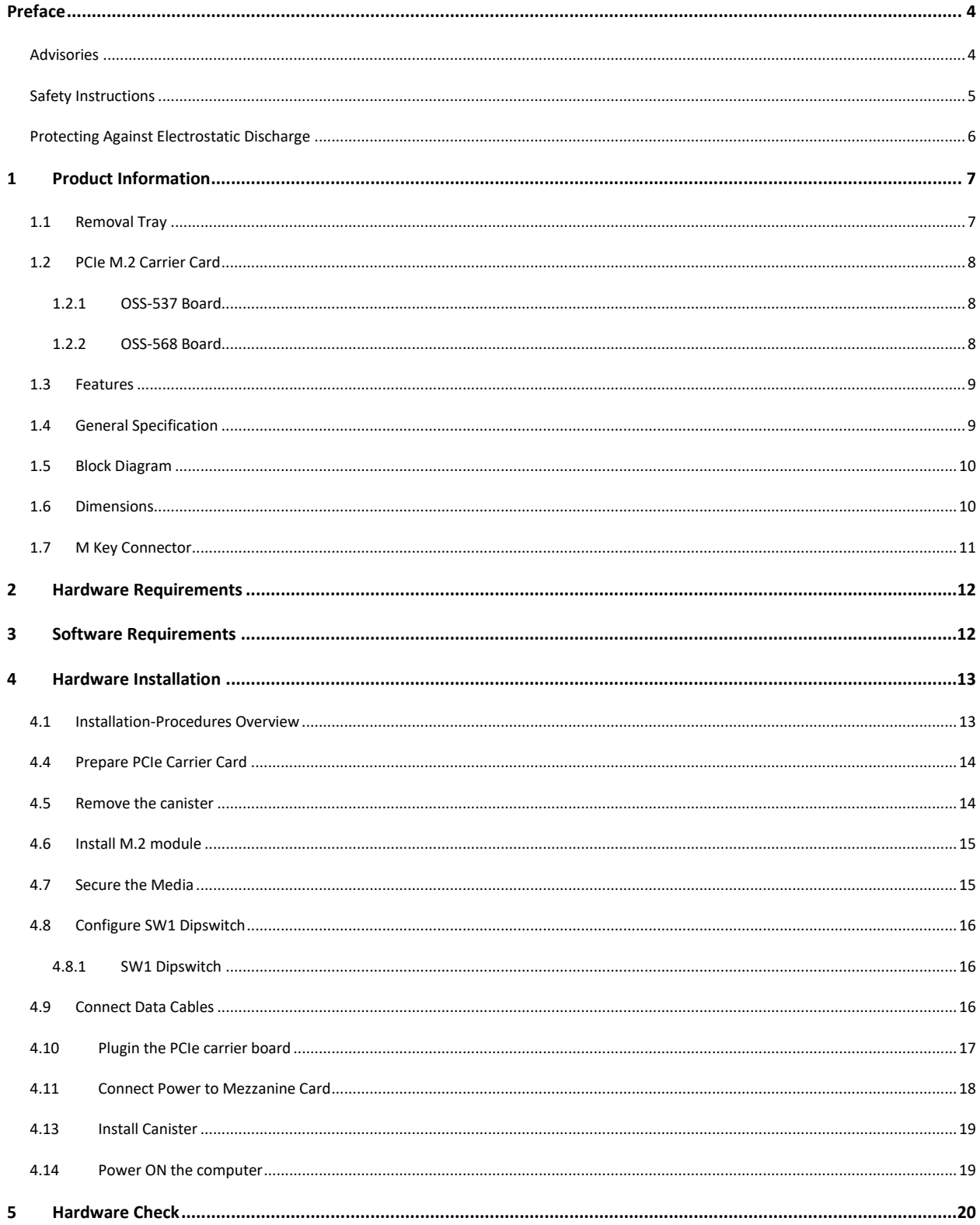

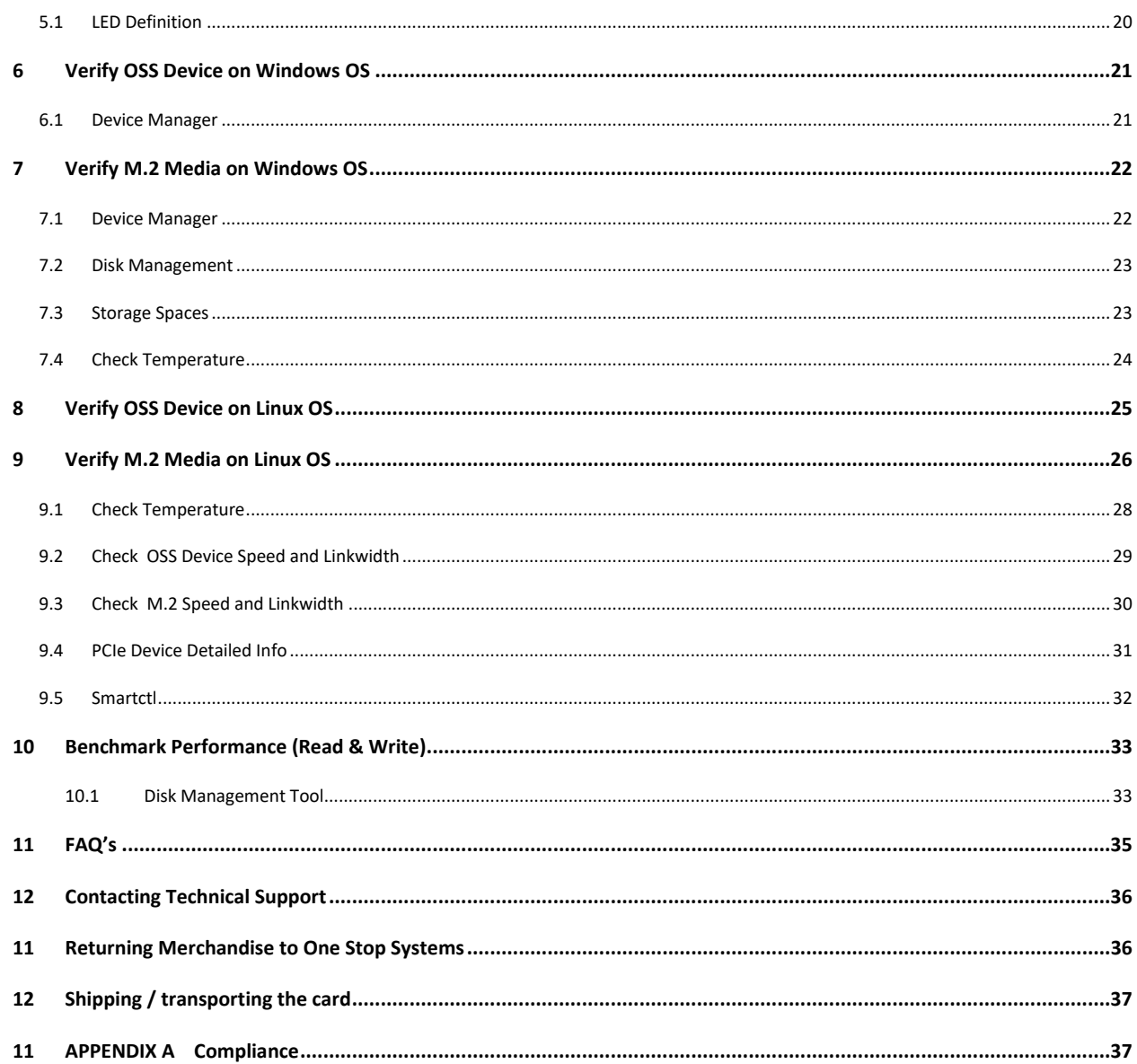

## <span id="page-3-0"></span>**Preface**

#### <span id="page-3-1"></span>**Advisories**

Five types of advisories are used throughout this manual to provide helpful information, or to alert you to the potential for hardware damage or personal injury.

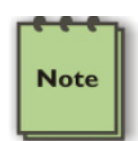

**NOTE**  Used to amplify or explain a comment related to procedural steps or text.

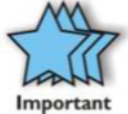

**IMPORTANT**  Used to indicate an important piece of information or special "tip" to help you

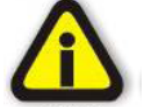

**C.Aut:lo.n** 

#### **CAUTION**

Used to indicate and prevent the following procedure or step from causing damage to the equipment.

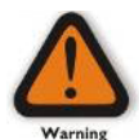

#### **WARNING**

Used to indicate and prevent the following step from causing injury.

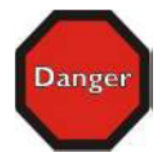

#### **DANGER or STOP**

Used to indicate and prevent the following step from causing serious injury or significant data loss

Disclaimer: We have attempted to identify most situations that may pose a danger, warning, or caution condition in this manual. However, One Stop Systems does not claim to have covered all situations that might require the use of a Caution, Warning, or Danger indicator.

#### <span id="page-4-0"></span>**Safety Instructions**

Always use caution when servicing any electrical component. Before handling the One Stop Systems Expansion chassis, read the following instructions and safety guidelines to prevent damage to the product and to ensure your own personal safety. Refer to the "Advisories" section for advisory conventions used in this manual, including the distinction between Danger, Warning, Caution, Important, and Note. Always use caution when handling/operating the computer. Only qualified, experienced, authorized electronics personnel should access the interior of the computer and expansion chassis.

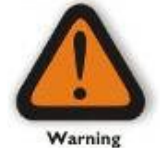

#### **WARNING**

Never modify or remove the radio frequency interference shielding from your workstation or expansion unit. To do so may cause your installation to produce emissions that could interfere with other electronic equipment around your system.

When Working Inside a Computer

Before taking covers off a computer, perform the following steps:

Turn off the computer and any peripheral devices. Disconnect the computer and peripheral power cords from their AC outlets or inlets to prevent electric shock or system board damage.

In addition, take note of these safety guidelines when appropriate:

To help avoid possible damage to systems boards, wait five seconds after turning off the computer before removing a component, removing a system board, or disconnecting a peripheral device from the computer.

When you disconnect a cable, pull on its connector or on its strain-relief loop, not on the cable itself. Some cables have a connector with locking tabs. If you are disconnecting this type of cable, press in on the locking tabs before disconnecting the cable. As you pull connectors apart, keep them evenly aligned to avoid bending any connector pins. Also, before connecting a cable, make sure both connectors are correctly oriented and aligned.

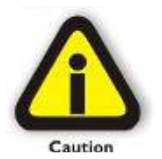

**CAUTION** 

Do not attempt to service the system yourself except as explained in this manual. Follow installation instructions closely.

#### <span id="page-5-0"></span>**Protecting Against Electrostatic Discharge**

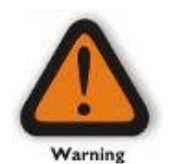

#### **Electrostatic Discharge (ESD) Warning**

Electrostatic Discharge (ESD) is the enemy of semiconductor devices. You should always take precautions to eliminate any electrostatic charge from your body and clothing before touching any semiconductor device or card by using an electrostatic wrist strap and/or rubber mat.

Static electricity can harm system boards. Perform service at an ESD workstation and follow proper ESD procedures to reduce the risk of damage to components. One Stop Systems strongly encourages you to follow proper ESD procedures, which can include wrist straps and smocks, when servicing equipment.

You can also take the following steps to prevent damage from electrostatic discharge (ESD):

When unpacking a static-sensitive component from its shipping carton, do not remove the component's anti-static packaging material until you are ready to install the component in a computer. Just before unwrapping the anti-static packaging, be sure you are at an ESD workstation or are grounded.

When transporting a sensitive component, first place it in an anti-static container or packaging.

Handle all sensitive components at an ESD workstation. If possible, use anti-static floor pads and workbench pads.

Handle components and boards with care. Do not touch the components or contacts on a board. Hold a board by its edges or by its metal mounting bracket.

# <span id="page-6-0"></span>**1 Product Information**

PCIe x16 Gen 4 add-in card supporting dual Gen 4 hot-swap M.2 drives in removable carriers and dual SFF-8643 connectors supporting additional NVMe expansion. The hot-swap removable carriers provide interchangeability and flexibility at Gen 4 M.2 speeds for edge applications while providing scalability through the additional SFF-8643 internal connections.

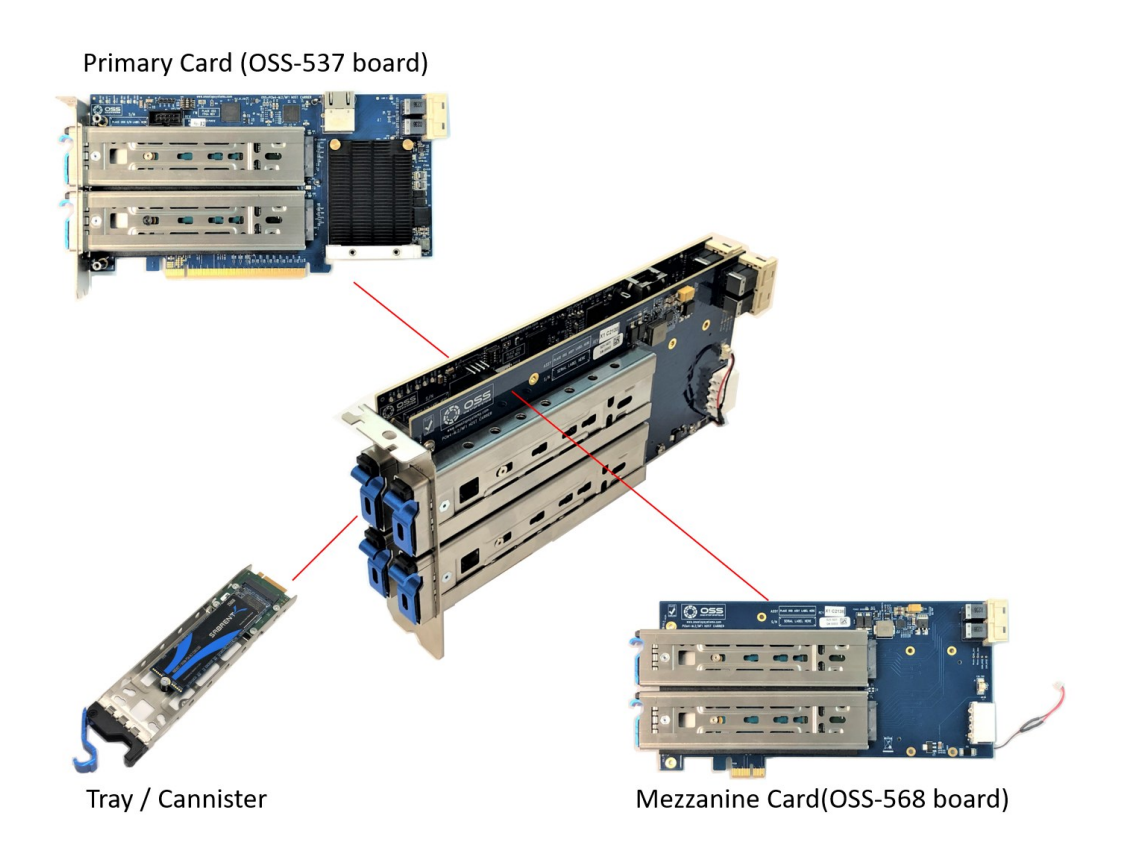

## <span id="page-6-1"></span>**1.1 Removal Tray**

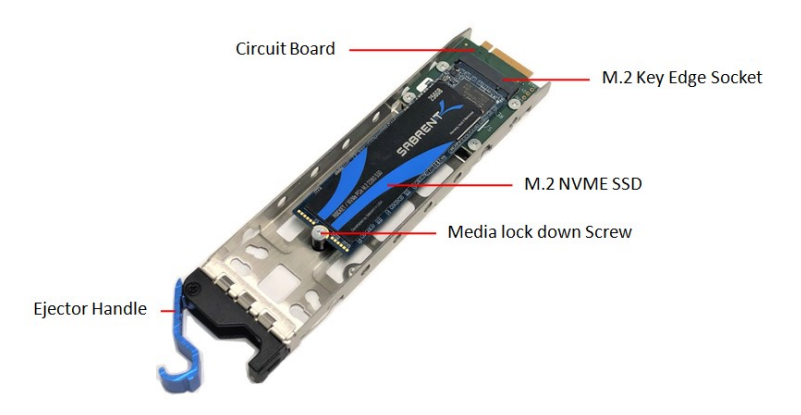

#### <span id="page-7-0"></span>**1.2 PCIe M.2 Carrier Card**

#### <span id="page-7-1"></span>**1.2.1 OSS-537 Board**

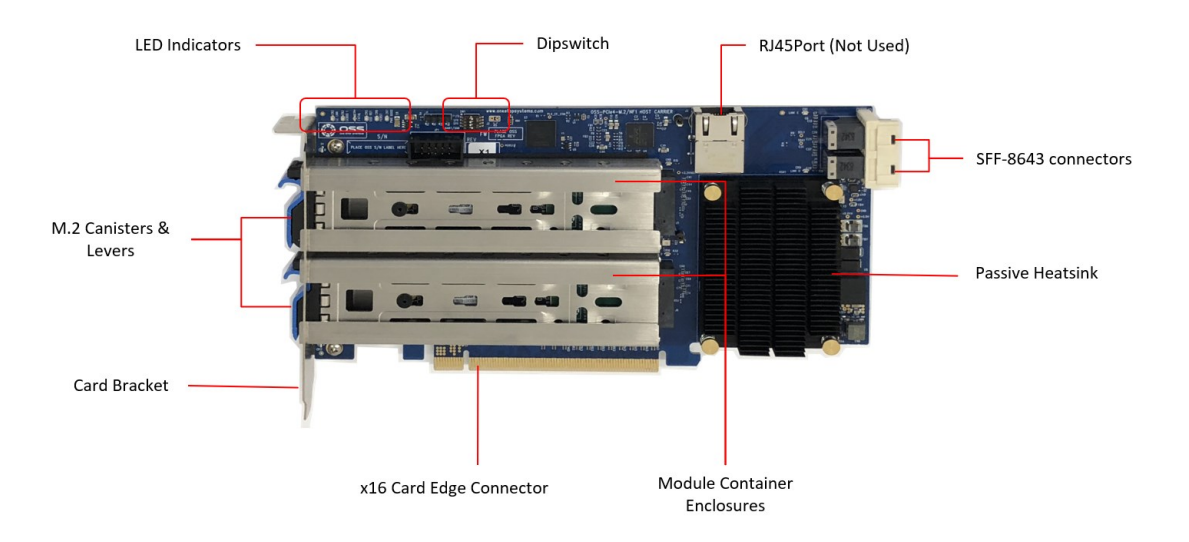

#### <span id="page-7-2"></span>**1.2.2 OSS-568 Board**

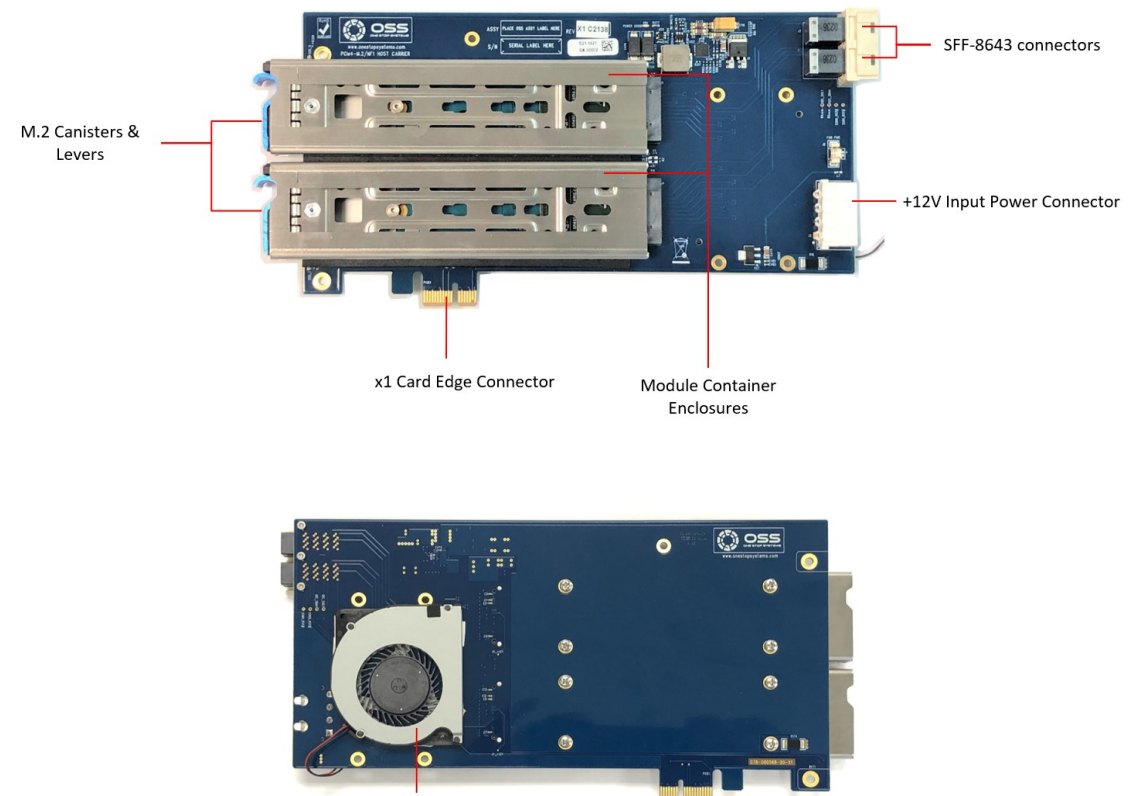

Fan Blower

#### <span id="page-8-0"></span>**1.3 Features**

- Quad PCIe 4.0 NVMe M.2 slots
- Hot-swap removable drive carriers
- Operates at up to 512Gb/s at PCIe 4.0 speeds
- Supports M.2 2242/2260/2280/22110/E1.S drives
- Supports PCIe 3.0 backward compatibility

# <span id="page-8-1"></span>**1.4 General Specification**

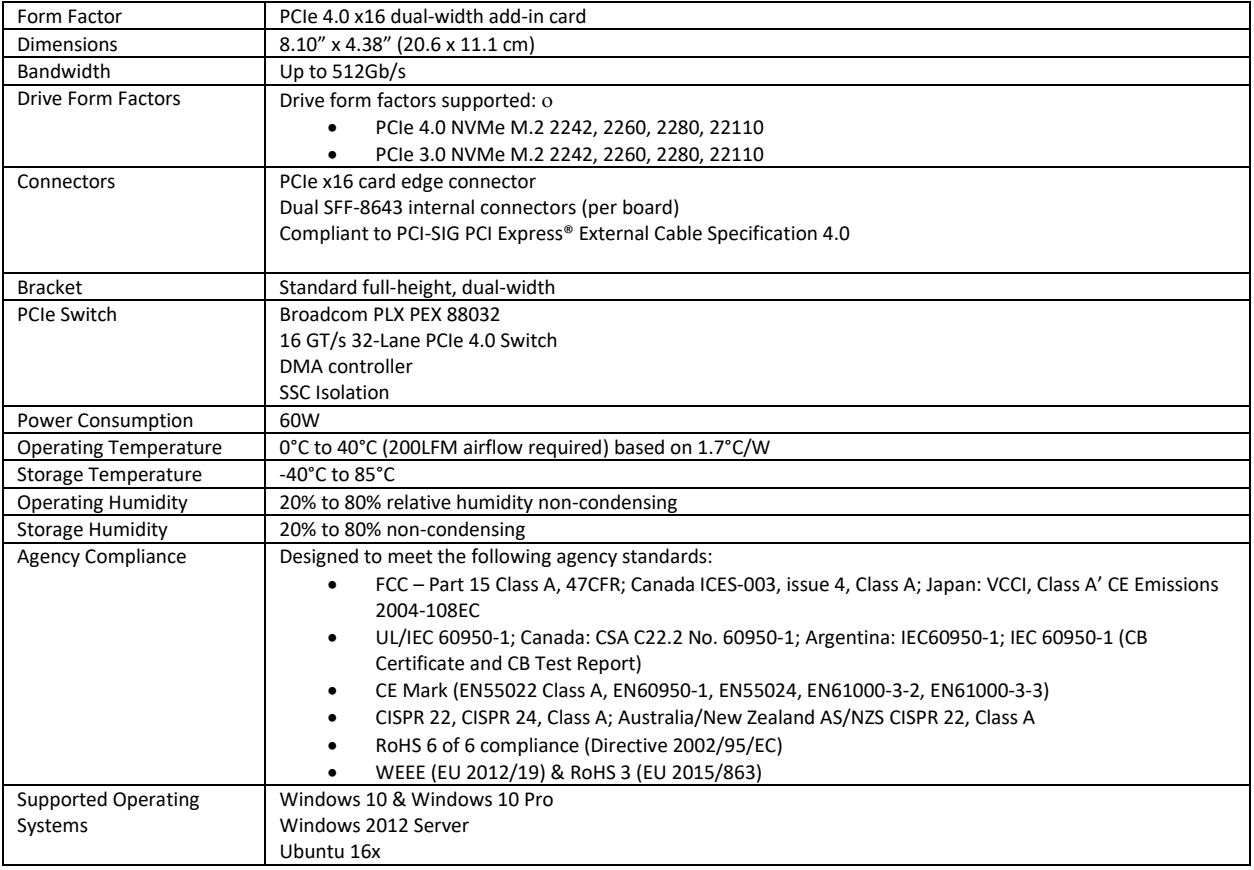

## <span id="page-9-0"></span>**1.5 Block Diagram**

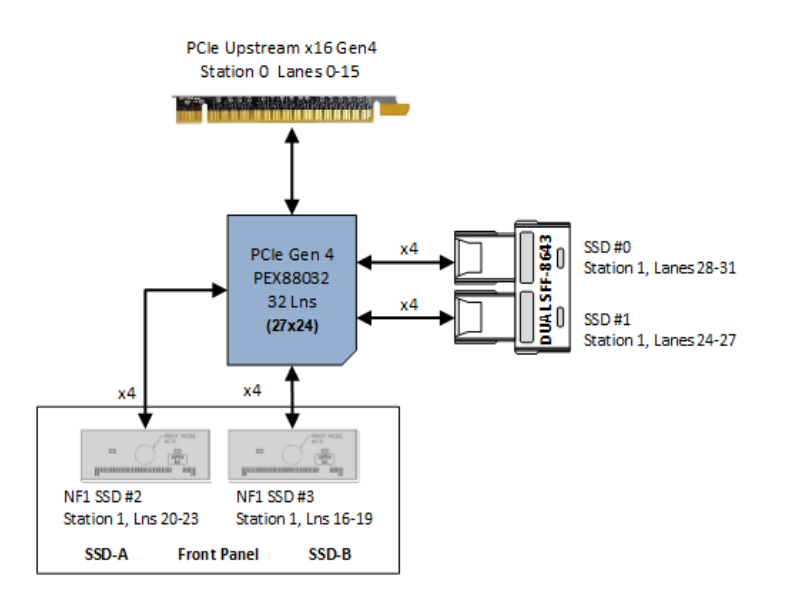

### <span id="page-9-1"></span>**1.6 Dimensions**

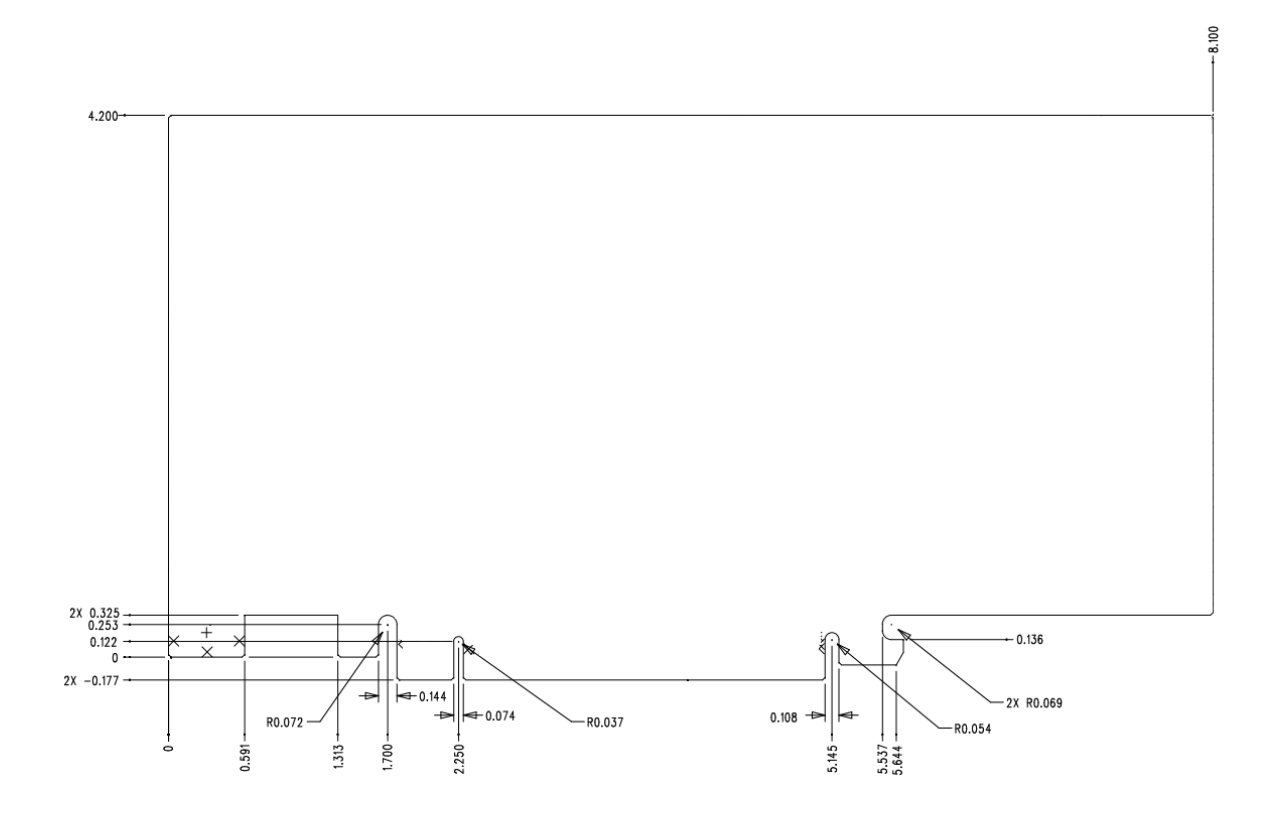

# <span id="page-10-0"></span>**1.7 M Key Connector**

The OSS-537 and OSS-568 boards support M key edge connector

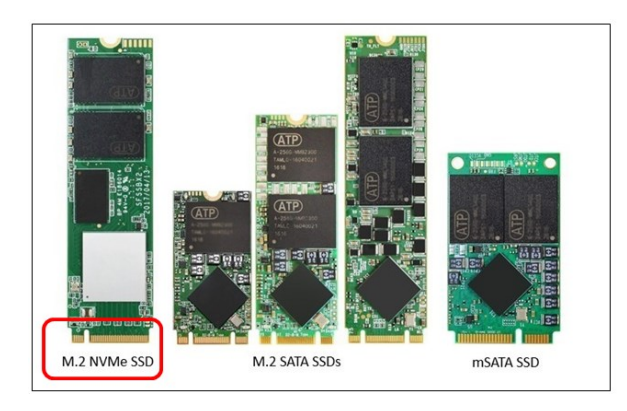

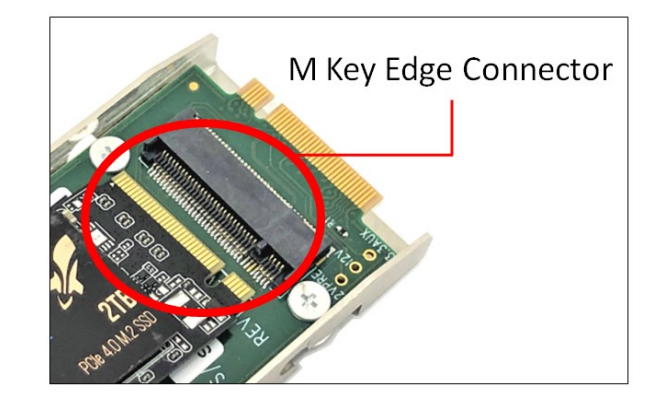

## <span id="page-11-0"></span>**2 Hardware Requirements**

This section provides the hardware parts needed for the OSS-537 board to work. It is strictly recommended to follow and use the hardware requirements listed below for the board to operate properly.

- 1. M.2 NVME SSD (Gen 4)
- 2. Recommended: Server type computer
- 3. Optional: Standard workstation (with x16 Gen4 PCIe slot) with good air flow and cooling.

Your computer must have sufficient cooling and airflow to prevent overheating of the M.2 media.

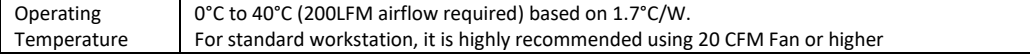

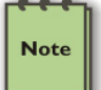

You can measure the airflow by using an inexpensive gadget called "Anemometer Handheld Wind Speed Mete."

# <span id="page-11-1"></span>**3 Software Requirements**

- 1. Computer running Windows Server or Windows 10 and Windows 10 Pro
	- a. Windows Pro, driver is loaded automatically when card is installed and detected.
	- b. On Windows Server, requires no driver. OS loads the driver automatically.
- 2. Centos 7
- 3. Ubuntu 16

## <span id="page-12-0"></span>**4 Hardware Installation**

The following steps will guide you through the installation of your M.2 PCIe carrier board.

#### <span id="page-12-1"></span>**4.1 Installation-Procedures Overview**

Following steps provide the exact sequence that needs to be followed:

- 1. Set the Quad M.2 Carrier board on a sturdy surface
- 2. Remove the module canister
- 3. Install the M.2 onto the circuit board
- 4. Secure the M.2 onto the circuit board
- 5. Turn OFF computer before installation
- 6. Remove cover from the computer
- 7. Remove the corresponding slot cover from computer chassis
- 8. Configure SW1 Dipswitch
- 9. Plug-in PCIe carrier board and secure it.
- 10. Slide the canister back into the PCIe carrier board
- 11. Power ON the computer
- 12. Perform Hardware check (Verify LED indicators)
- 13. Verify device installation (i.e., Windows Device Manager or Linux lspci tree)

## <span id="page-13-0"></span>**4.4 Prepare PCIe Carrier Card**

Place the "Quad M.2 Carrier" board on a sturdy surface

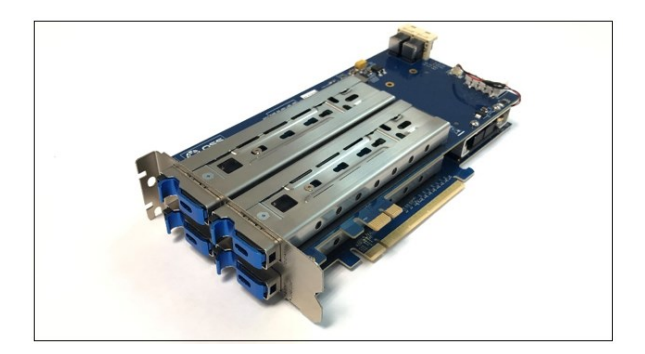

## <span id="page-13-1"></span>**4.5 Remove the canister**

Remove the tray / canister from the carrier board by pulling the tab (lever or ejector handle) to disengage.

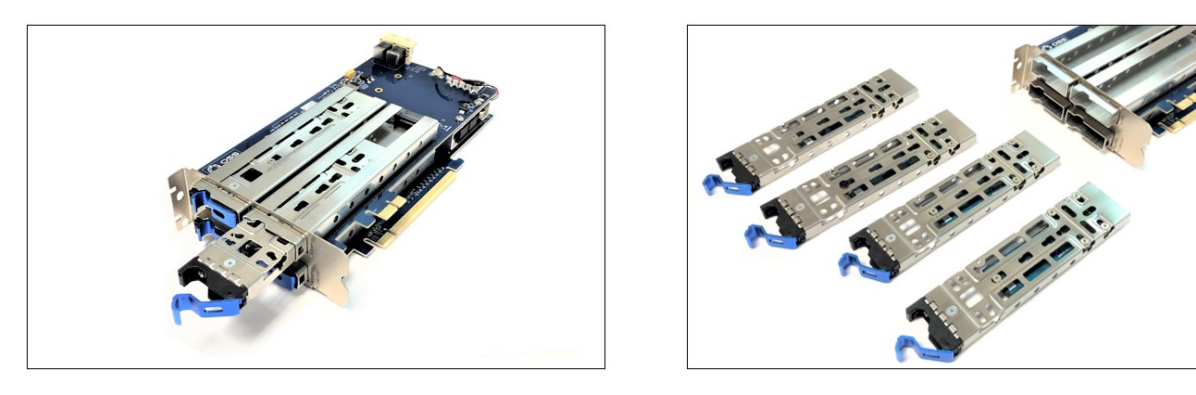

Flip the canister to access the circuit board

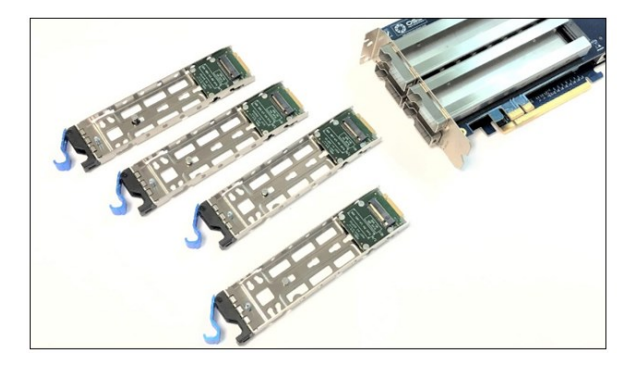

## <span id="page-14-0"></span>**4.6 Install M.2 module**

Align the M.2 Key edge connector to the M.2 key edge socket on the circuit board

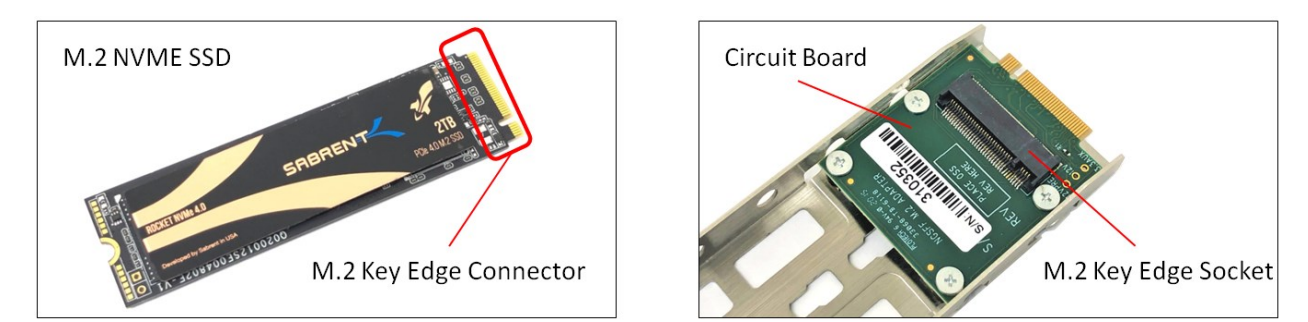

Slowly insert the media at ~30-degree position into the connector socket until it is fully seated.

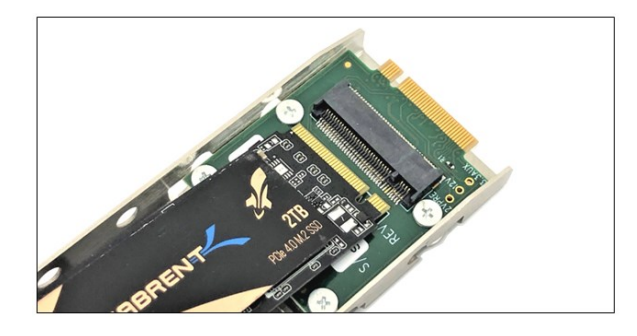

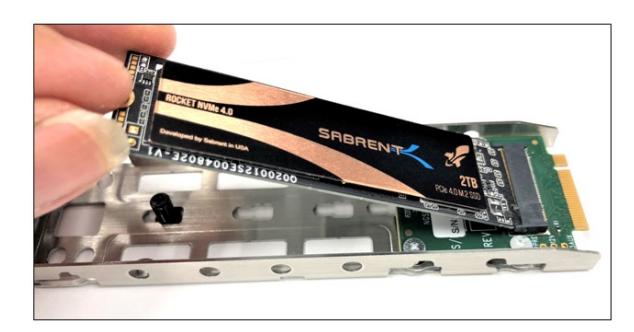

## <span id="page-14-1"></span>**4.7 Secure the Media**

Secure the M.2 media.

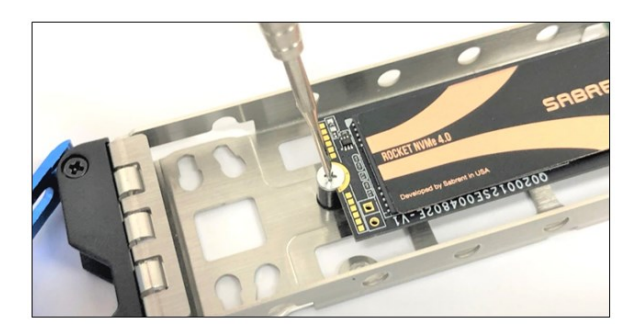

Follow the steps below on how to install the canister in the PCIe card carrier in the PCIe cards in the computer. **IMPORTANT!** It is important to install the PCIe Quad M.2 Carrier first in the computer before installing the canister.

## <span id="page-15-0"></span>**4.8 Configure SW1 Dipswitch**

Set the SW1 Dipswitch using the settings below before you install the card in the computer. All toggle switches are set to OFF.

1= OFF , 2= OFF, 3= OFF, 4= OFF

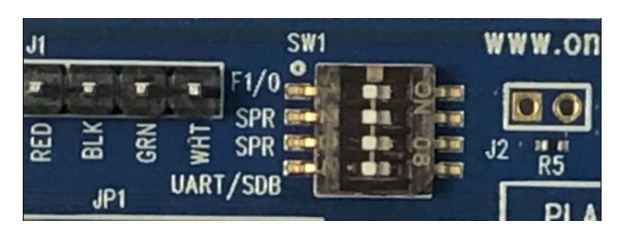

#### <span id="page-15-1"></span>**4.8.1 SW1 Dipswitch**

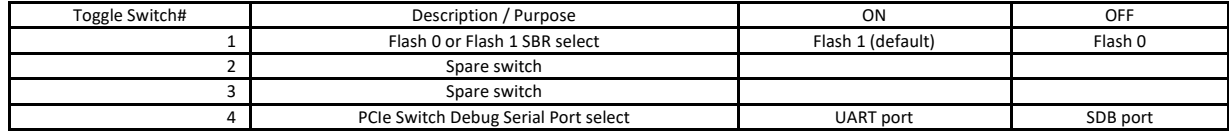

#### <span id="page-15-2"></span>**4.9 Connect Data Cables**

Plug in the HD Mini SAS cables to the board.

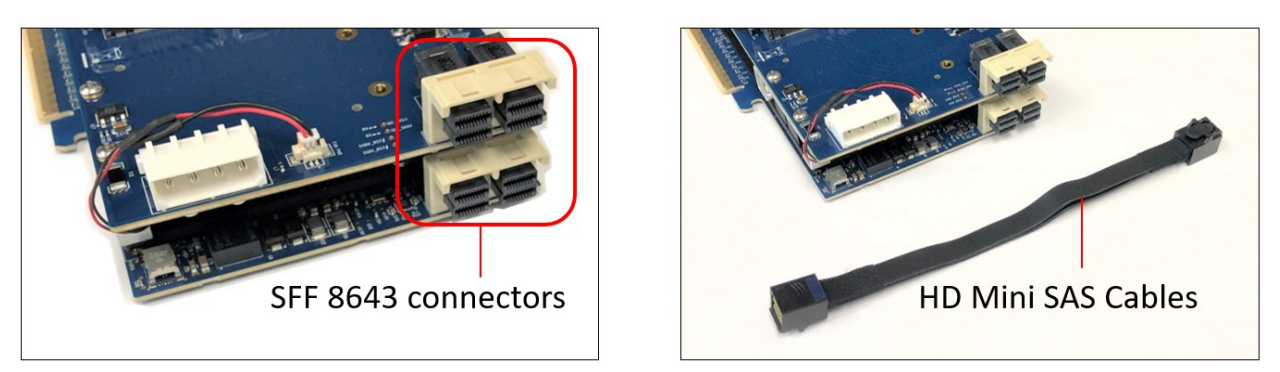

Use two HD Mini SAS Cables.

- Plug in the first cable to the SFF 8643 connectors, see photos below.
- Pay attention to the orientation of the cable connector, it has a small plastic latch that snaps in place when you connect it to the 8643 connectors.

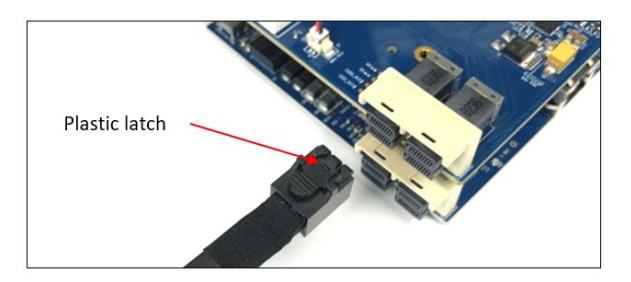

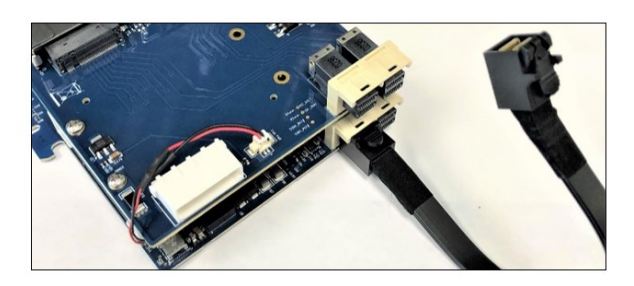

Plug in the second HD Mini SAS cable. Make sure both cables are firmly seated and latched in.

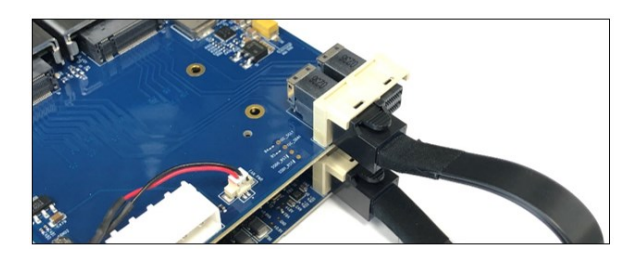

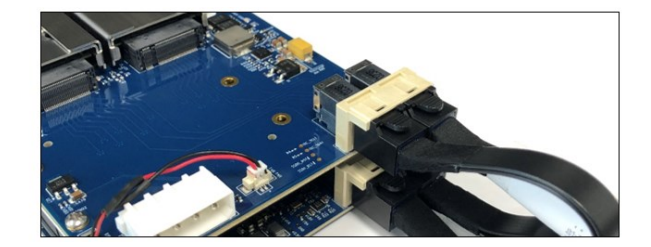

## <span id="page-16-0"></span>**4.10 Plugin the PCIe carrier board**

Plug-in the PCIe carrier board to an open / available x16 slot. You can install the PCIe carrier board in a computer (motherboard) or in an OSS compatible Gen4 expansion unit (i.e., 4UP or EB4400).

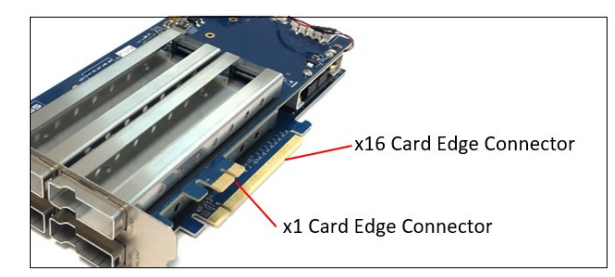

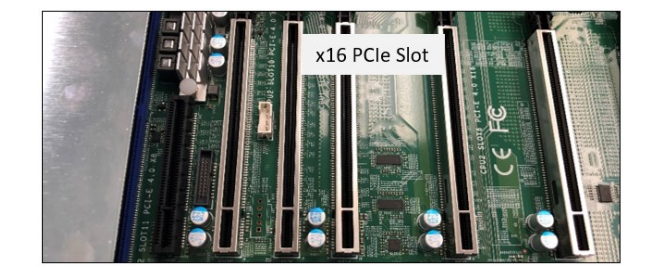

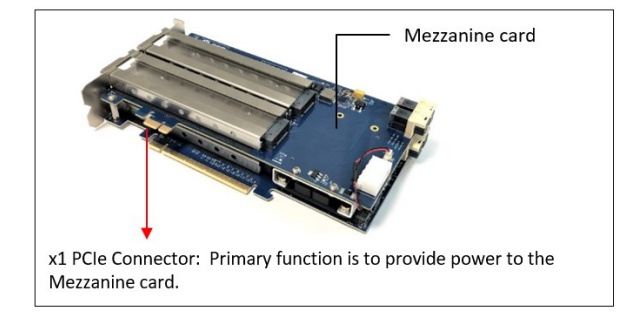

Align the x16 and x1 edge connectors on top of the x16 slot connectors on the motherboard and gently push it down until both card edge connectors are firmly seated.

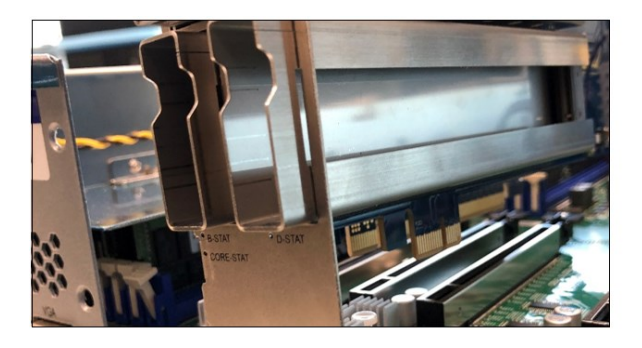

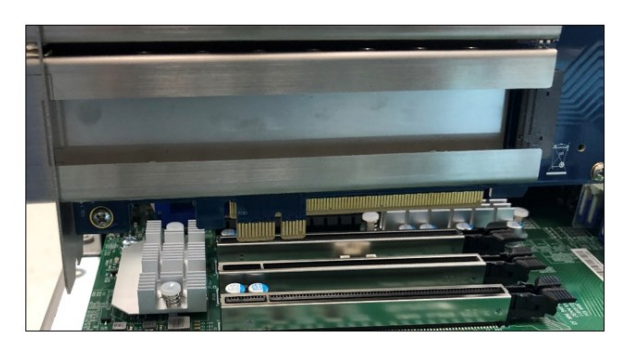

Secure the bracket with two screws.

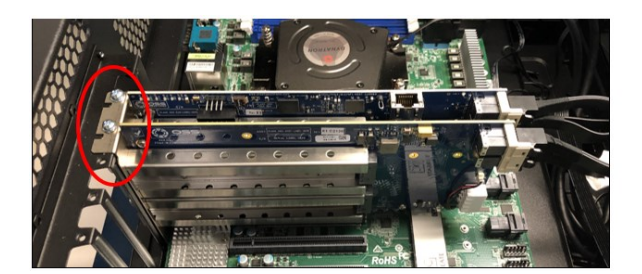

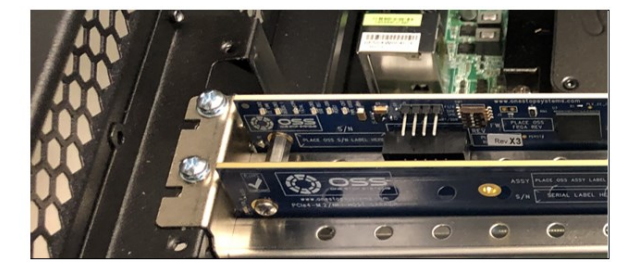

#### <span id="page-17-0"></span>**4.11 Connect Power to Mezzanine Card**

Connect Power to the Mezzanine Card. Use available external "4pin ATX Molex Female" power cable from the power supply and connect that to the J2 connector on the mezzanine card (OSS-568 board).

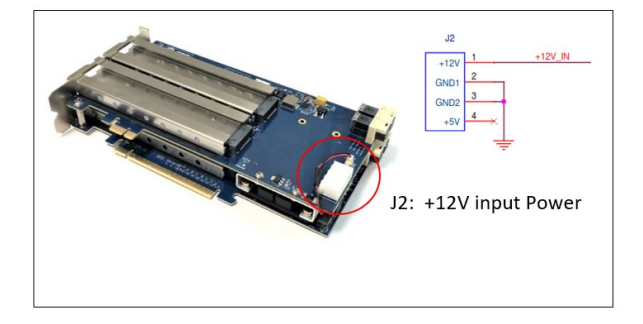

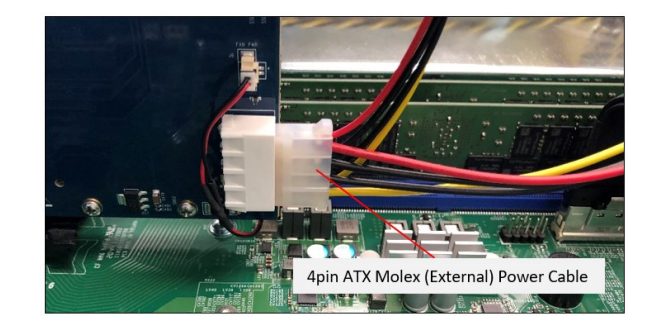

NOTE:

The x1 card edge connector is mainly for power. If a PCIe card slot is not available to use for the x1 card edge connector, you must connect the external Aux power cable to J2 connector. Photos below show the x1 card edge connector plugged-in vs not plugged-in to a card slot.

x1 PCIe Connector: Not plugged-in to PCIe card slot

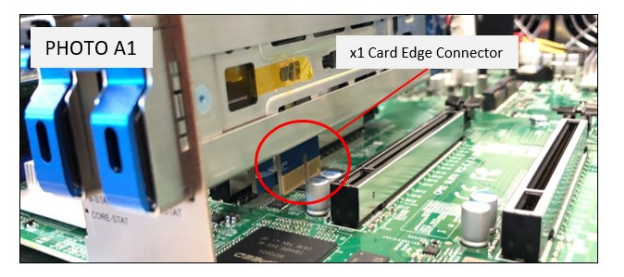

x1 PCIe Connector: Plugged-in to PCIe card slot

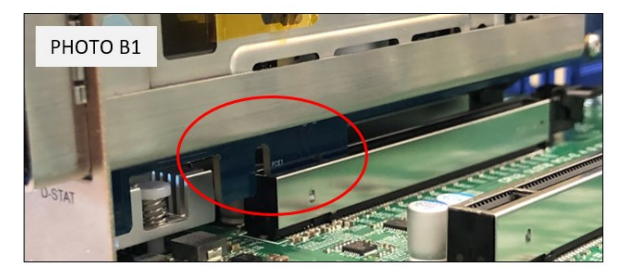

If the x1 PCIe connector is already plugged-in to a card slot, the external power cable is no longer required.

### <span id="page-18-0"></span>**4.13 Install Canister**

- Slide the canister back into the enclosure of the PCIe carrier board.
- Push the lever forward to latch the canister in place.

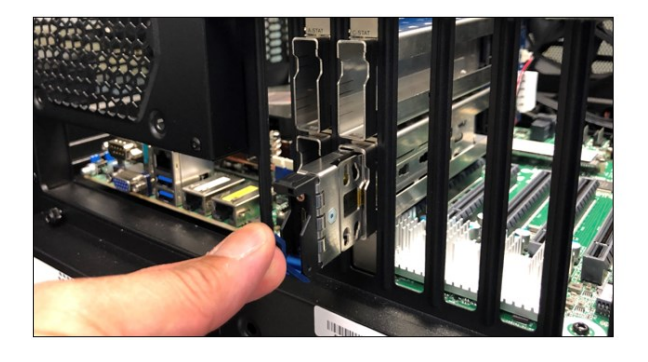

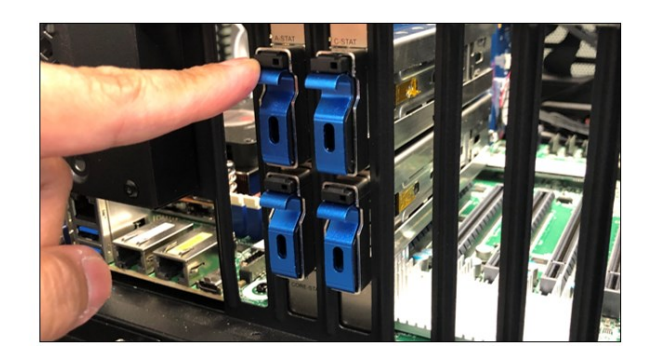

### <span id="page-18-1"></span>**4.14 Power ON the computer**

Prior to powering ON the computer, verify that the PCIe card edge connector is fully seated as shown from the photos below.

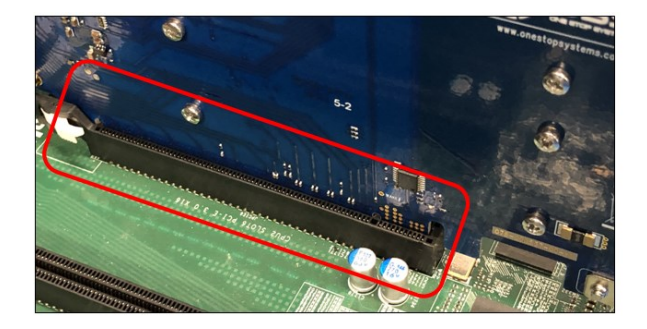

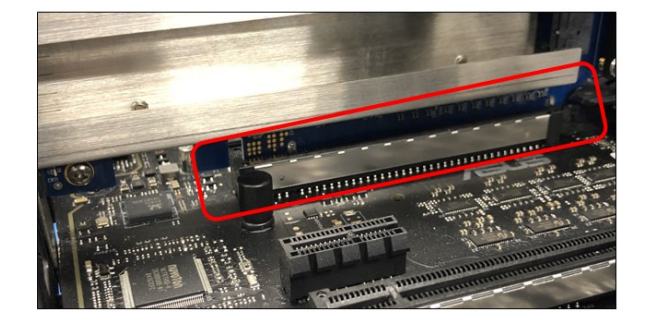

Note:

When PCIe 4.0 Quad M.2 Carrier is installed in an OSS expansion unit or plugged-in to an OSS Gen4 expansion backplane, you must apply power to the OSS expansion unit or board first before powering on the host computer. See diagram below for supported expansion system setup.

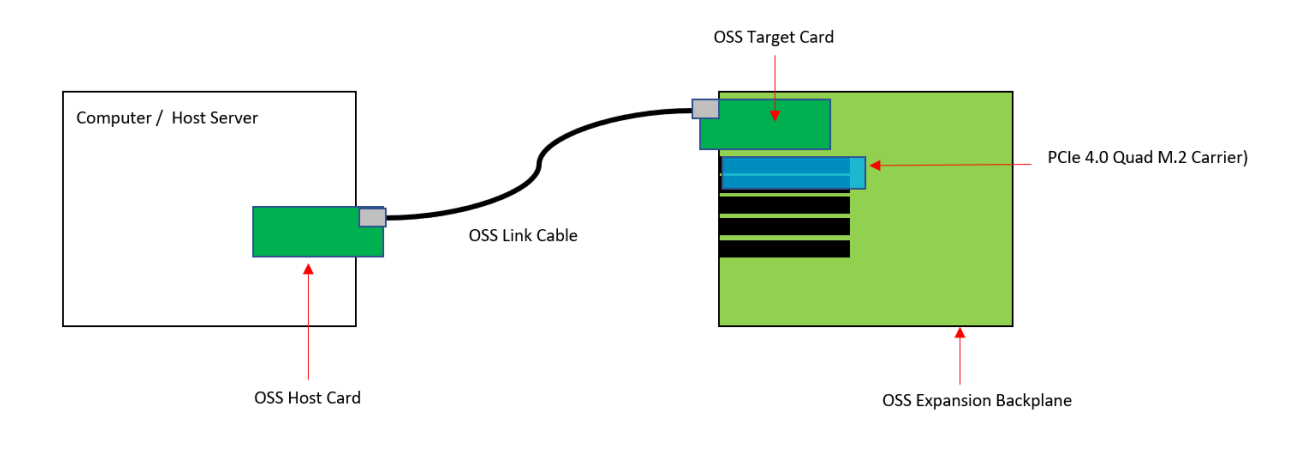

# <span id="page-19-0"></span>**5 Hardware Check**

Once the host computer has booted up, verify that all LEDs are correctly illuminated on the carrier card. An operational PCIe board will show the following LEDs illuminated.

- **1.** CE LINK, SSD RST and RESET LED
- **2.** M.2 LINK LEDs
- **3.** D2 LED

Power, Reset & CE LEDs

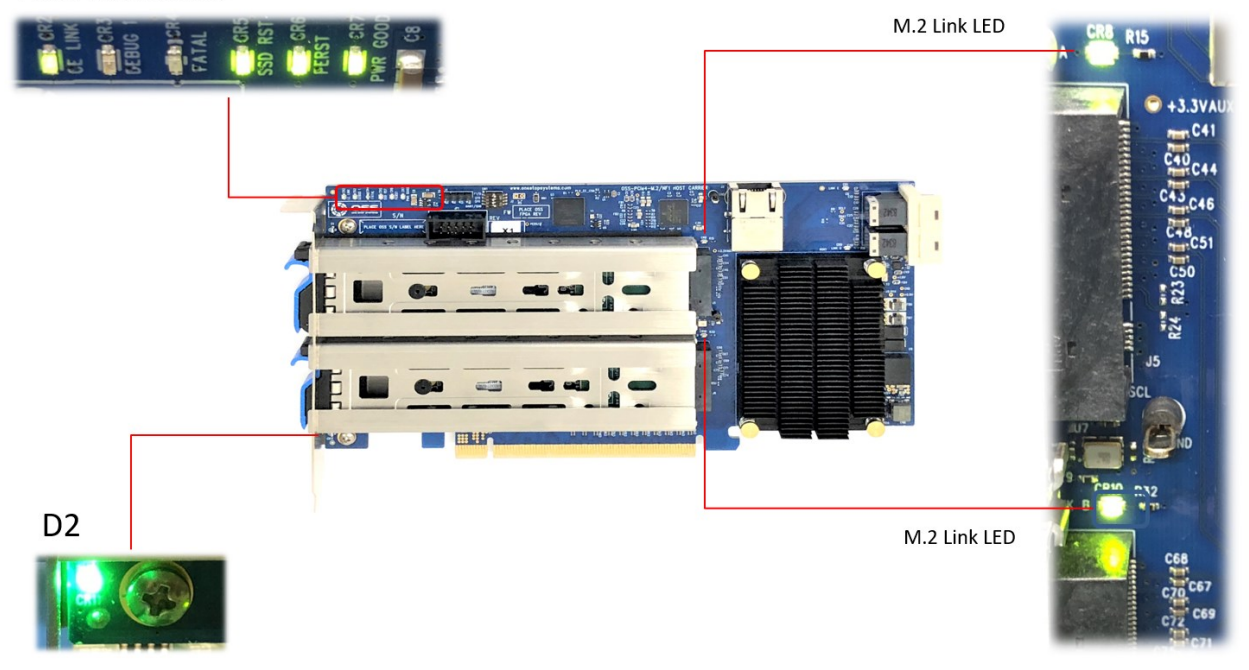

## <span id="page-19-1"></span>**5.1 LED Definition**

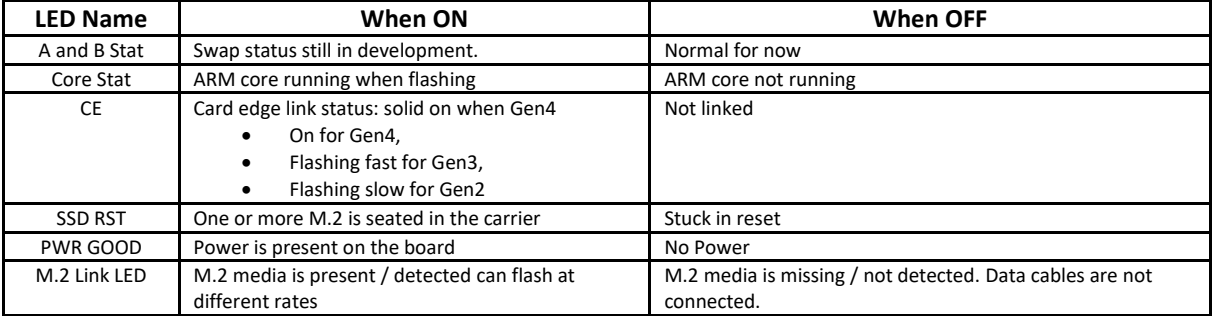

## <span id="page-20-0"></span>**6 Verify OSS Device on Windows OS**

#### <span id="page-20-1"></span>**6.1 Device Manager**

Verify the hardware device in Windows Device Manager. As your Windows OS starts up, you will see a small message box popping-up in the lower-right corner of the screen to alert you that Windows has found new hardware.

Follow these steps on how to view and verify the OSS device via Windows Device Manager.

- Go to Device Manager
- Right Click on the Windows Logo on the left bottom of the system tray
- Click "View:
- Click "Devices by connection"

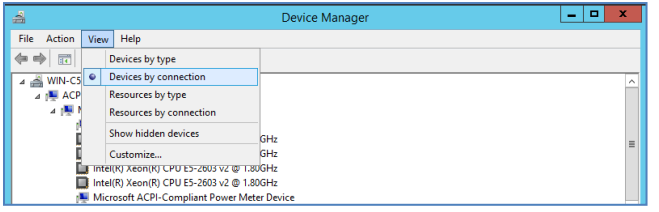

- Select and expand all the "PCI Express Root Complex"
- Select and expand "PCI Express Root Port"
- Select and expand "PCI Express Upstream Switch Port" -Four or five instances of "PCI Express Downstream Switch Port" will show up -Select and expand all "PCI Express Downstream Port" -Under each "PCI Express Downstream Port", you will see "Broadcom Synthetic Enabler Endpoint".

#### Note:

The "Broadcom Synthetic Enabler Endpoint" "PCI Vendor ID 1000, Device ID 02B2" will appear when no M.2 module is inserted or installed.

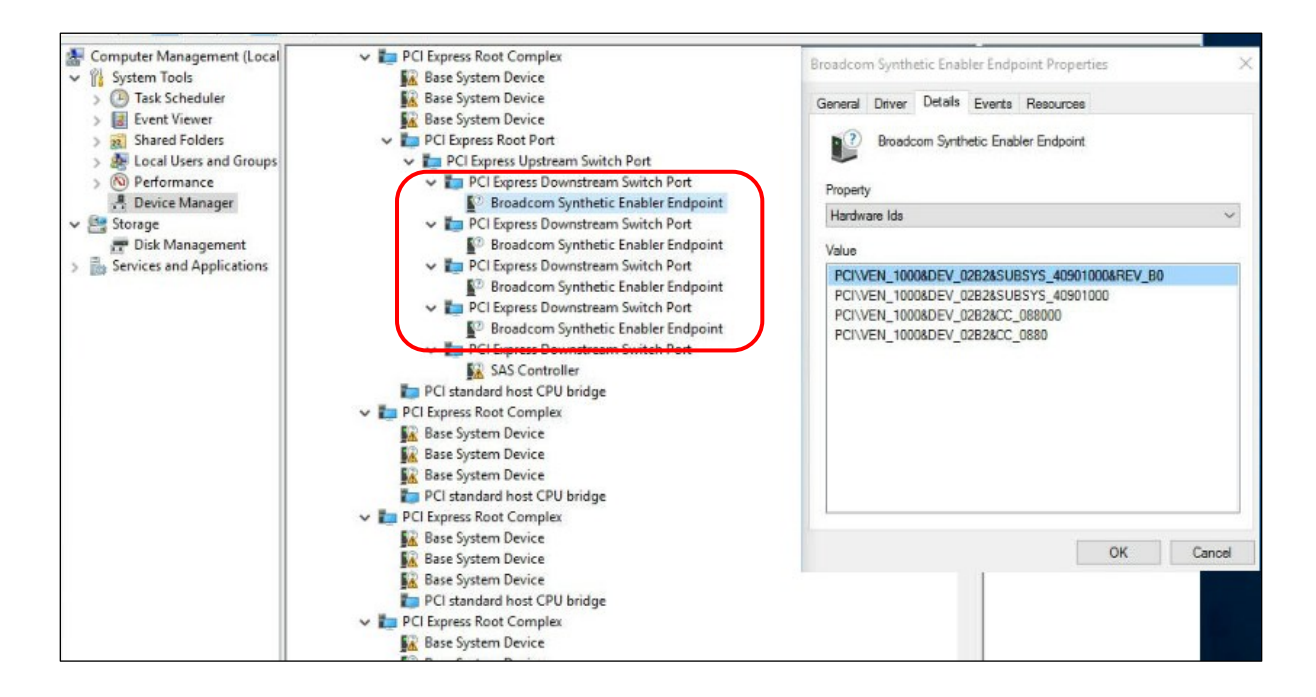

## <span id="page-21-0"></span>**7 Verify M.2 Media on Windows OS**

#### <span id="page-21-1"></span>**7.1 Device Manager**

When installed properly, you will see the four **M.2 media devices and Standard NVM Express Controllers**. The screenshots below represent the hierarchy of a single "OSS PCIe 4.0 Quad M.2 Carrier" board with four M.2 media devices detected on Windows 10 host computer.

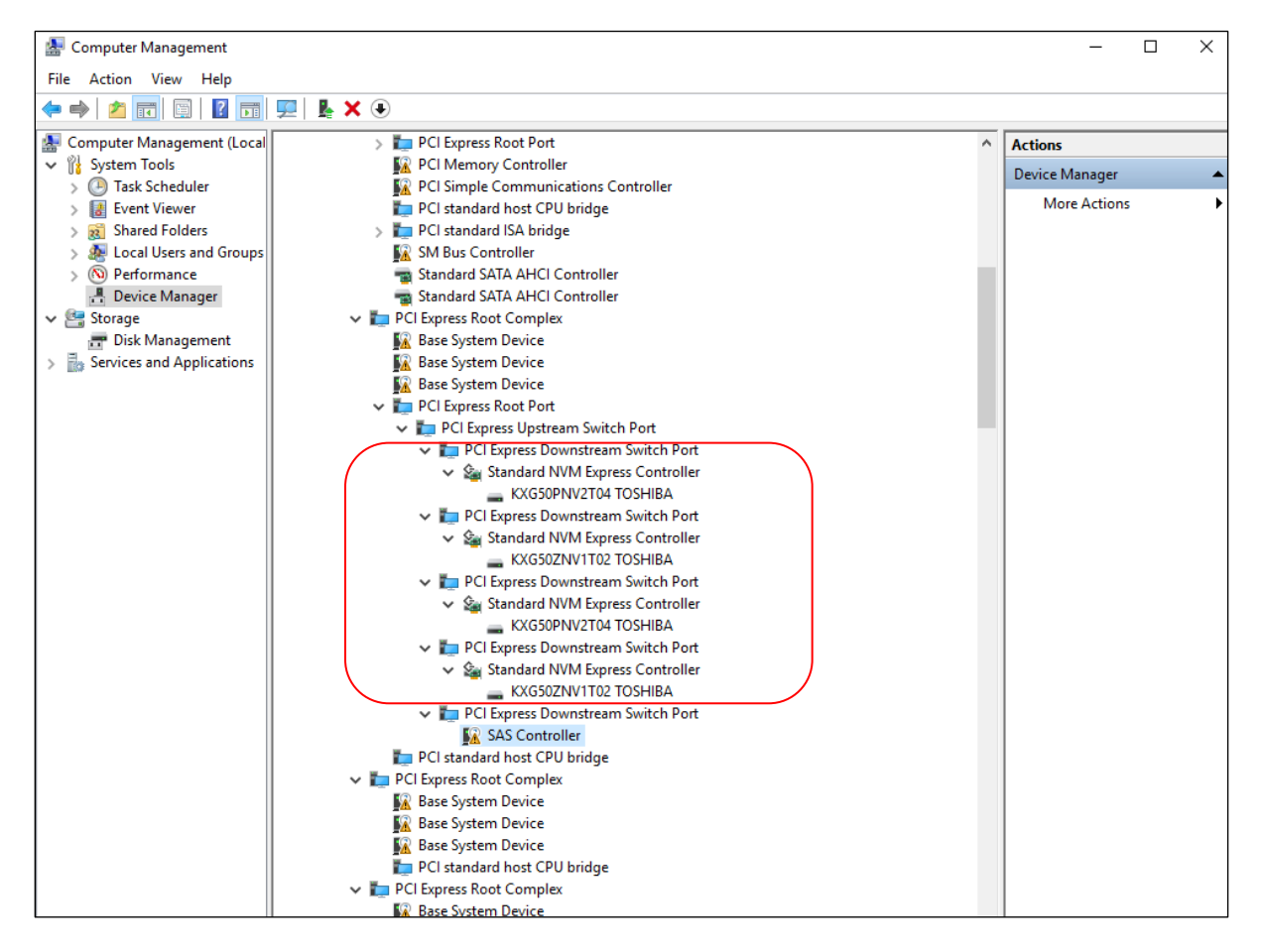

## <span id="page-22-0"></span>**7.2 Disk Management**

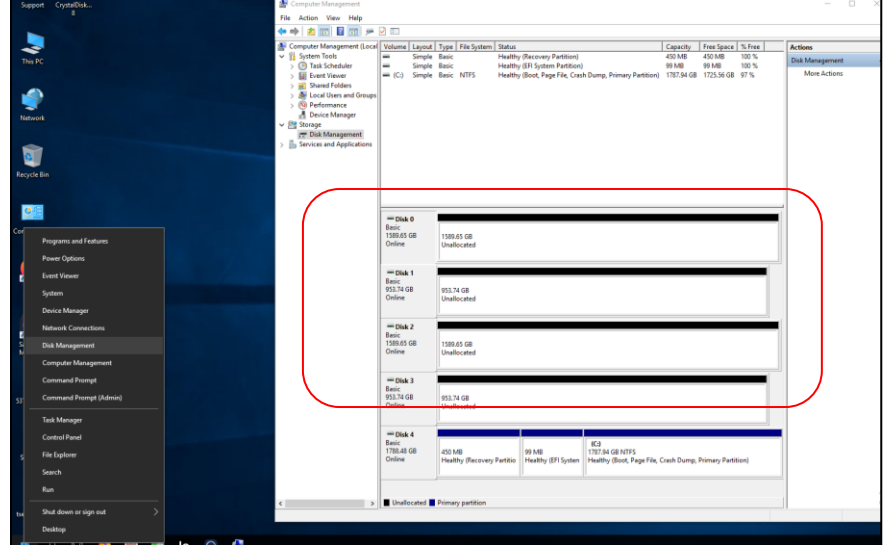

You can check and verify the M.2 media by using the Disk Management on Windows OS (i.e., Windows 10 Pro), see photo below.

## <span id="page-22-1"></span>**7.3 Storage Spaces**

You can verify and manage the disk and create storage pool by using Microsoft "Storage Spaces" tool, see screenshot below.

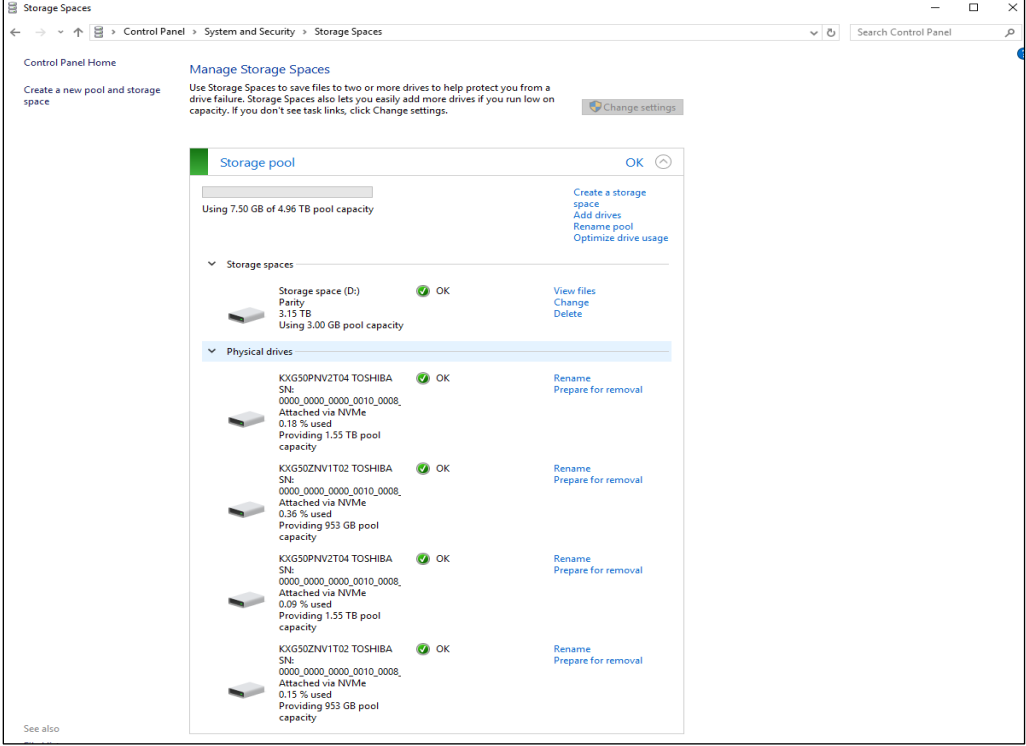

# <span id="page-23-0"></span>**7.4 Check Temperature**

You can check the temperature of the M.2 media via "Windows PowerShell," see screenshot below.

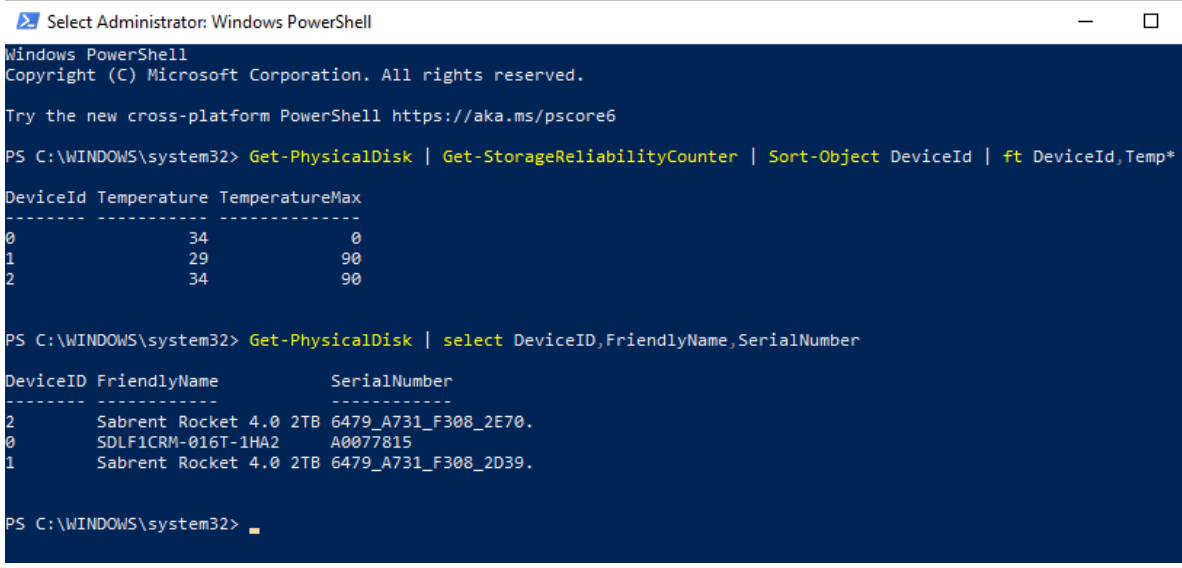

# <span id="page-24-0"></span>**8 Verify OSS Device on Linux OS**

To check and verify if the OSS PCIe 4.0 Quad M.2 Carrier card is properly detected, use the following command lines.

# lspci -vvt | grep Broadcom, see output below

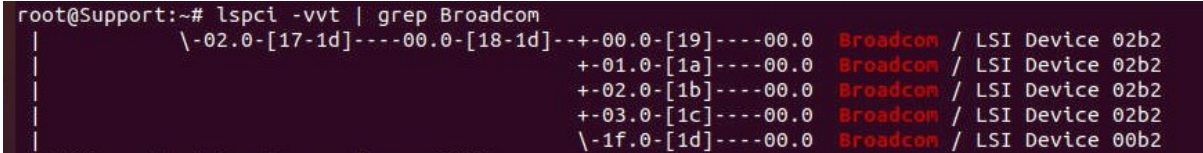

# lspci -vvv | grep 02b2, see output below.

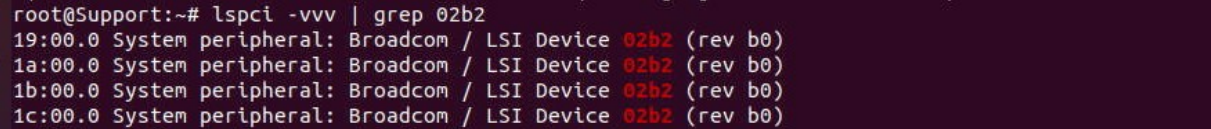

# lspci -vvt | grep 02b2, see output below.

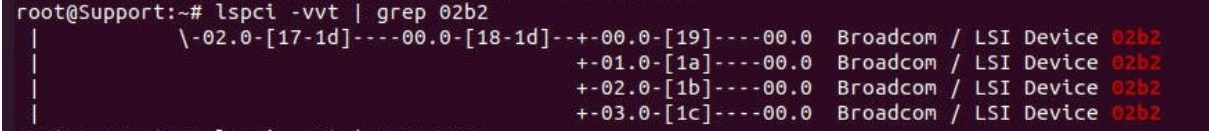

# lspci -vvv | grep c010 , see output below

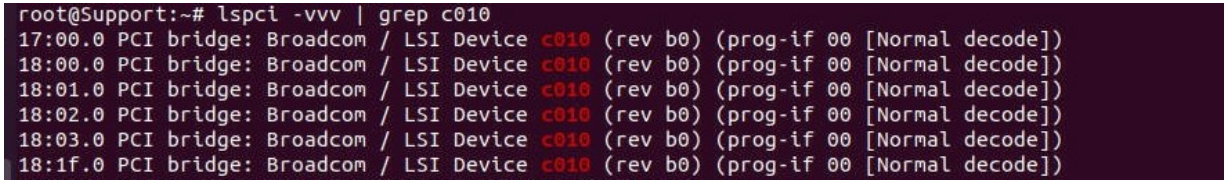

# <span id="page-25-0"></span>**9 Verify M.2 Media on Linux OS**

The M.2 storage device can be verified by typing the following command lines:

#### # nvme -list

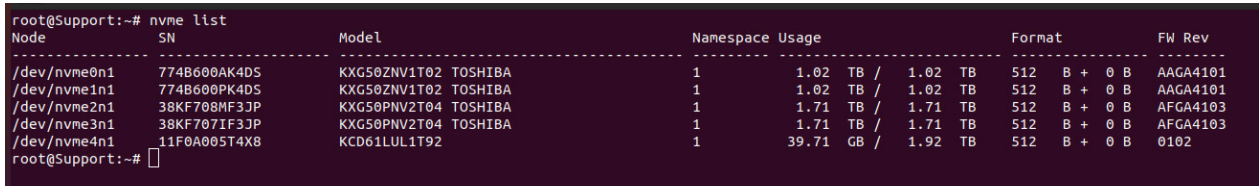

# lsblk –a

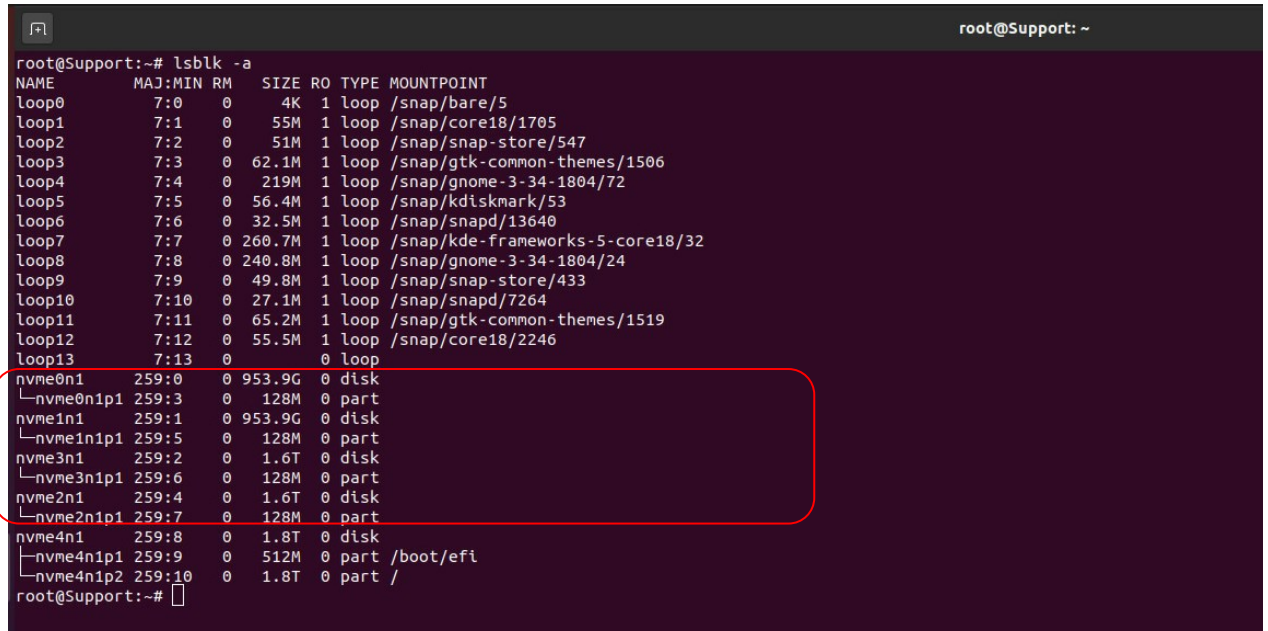

Output below shows four Toshiba M.2 storage devices. You can replace the "NameofM.2" with your preferred M.2 device brand name.

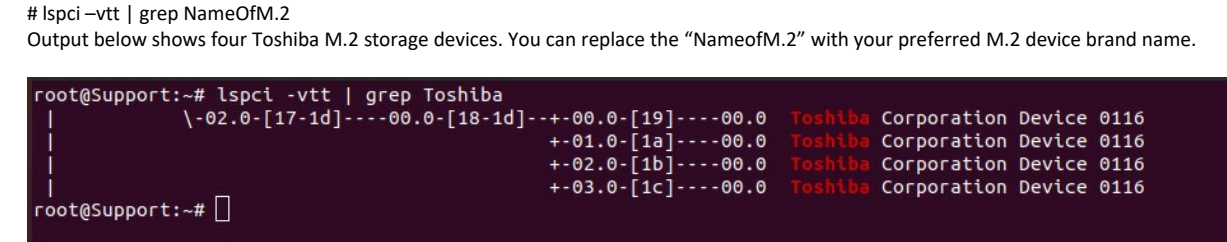

# lshw -short -class storage

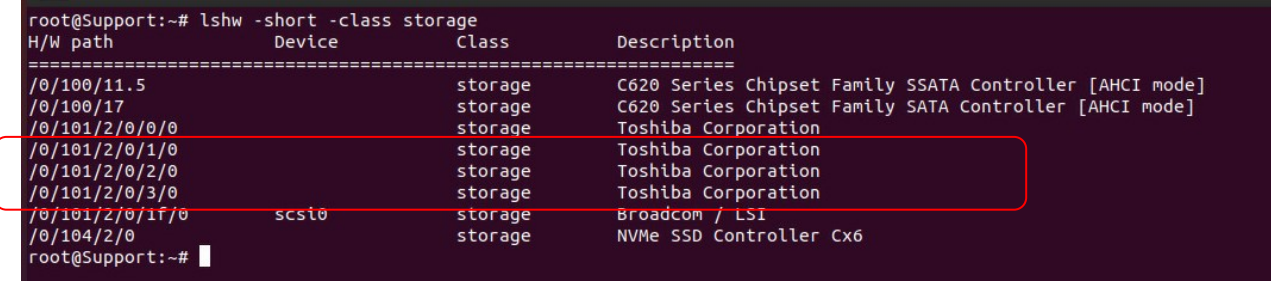

# lsblk –f

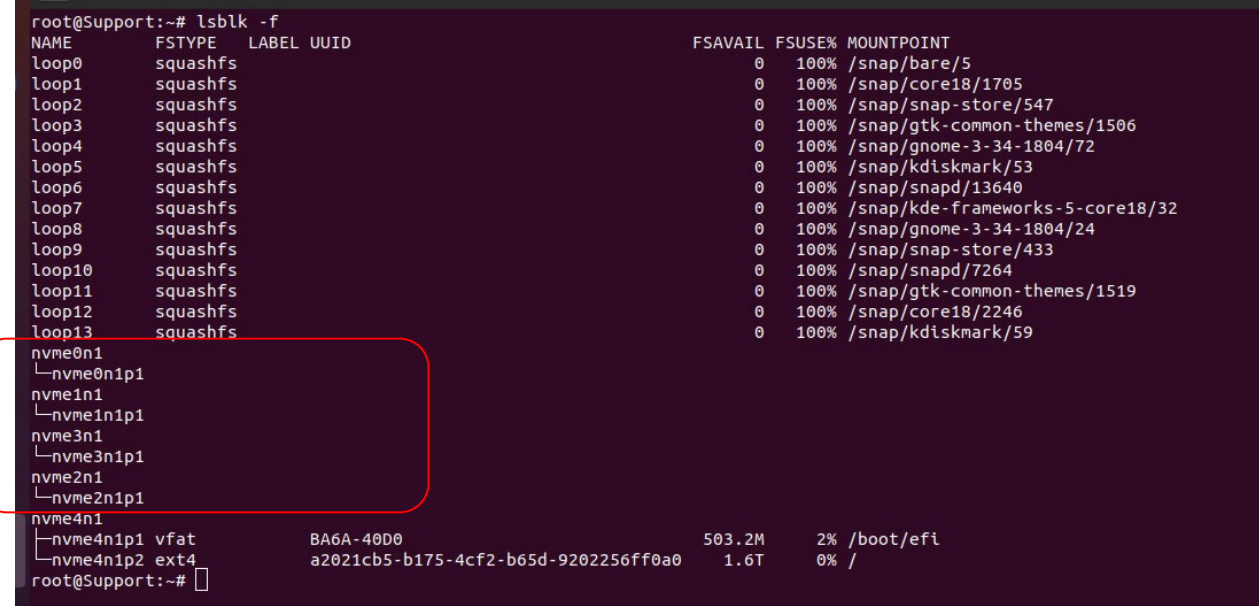

# fdisk –l | grep nvme

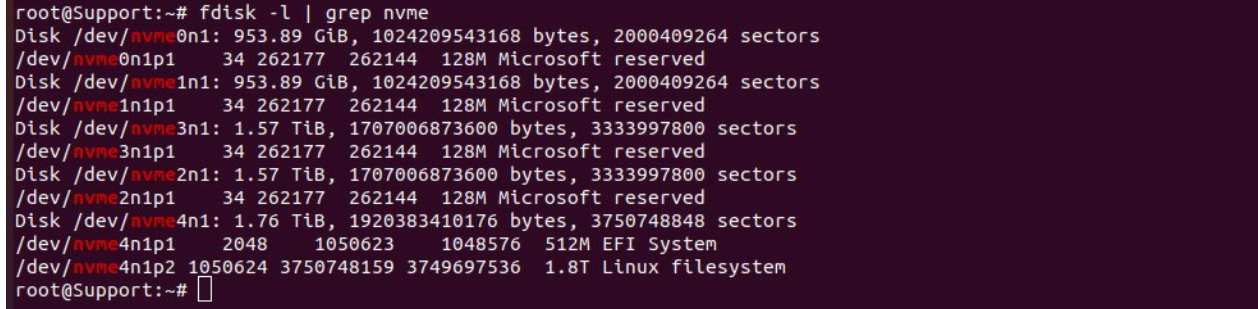

# blkid

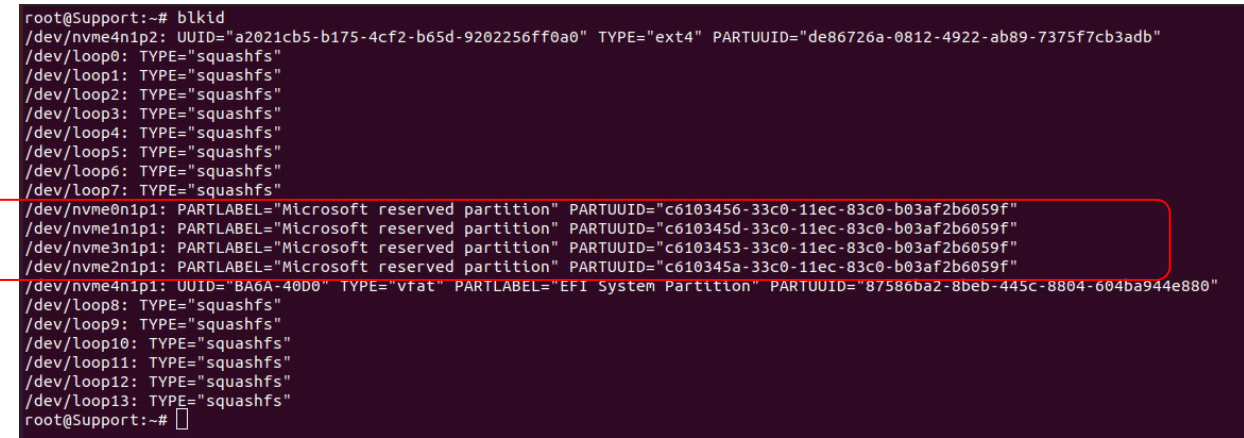

## <span id="page-27-0"></span>**9.1 Check Temperature**

To check on the temperature of the M.2 storage devices on Linux (i.e., Ubuntu 18x), use the command line "nvme smart-log /dev/nvme. You would need to identify the storage device name first, use the command line "nvme list".

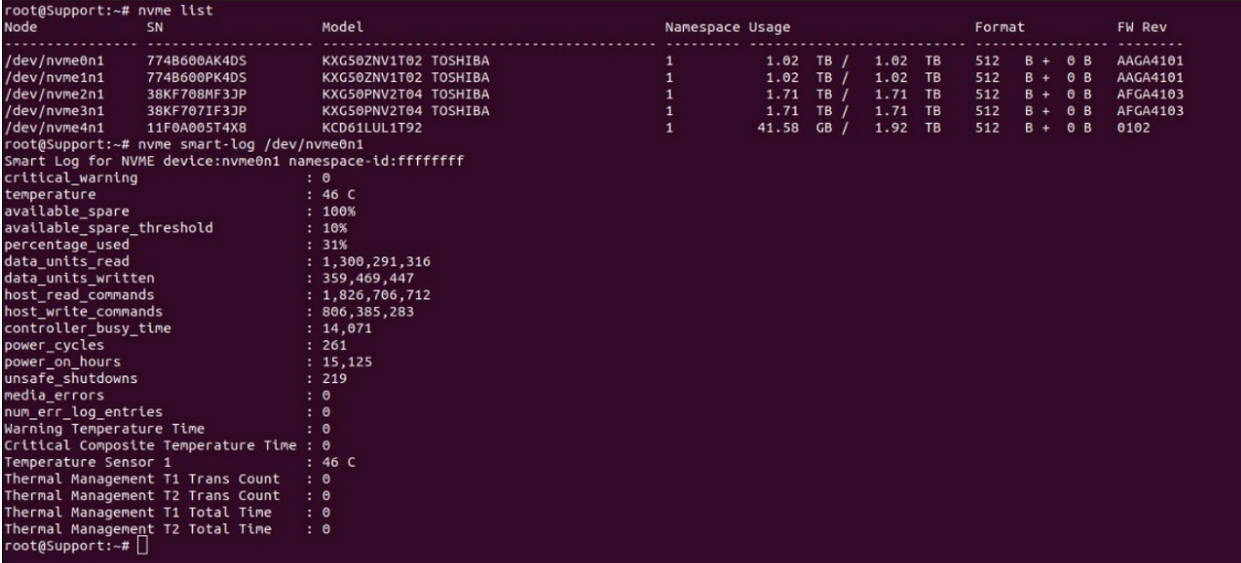

#### <span id="page-28-0"></span>**9.2 Check OSS Device Speed and Linkwidth**

To check the "Speed and Linkwidth" of the OSS devices use the command lines below.

First, you need to identify the bus address, type "lspci -vtt | grep Broadcom". See output below

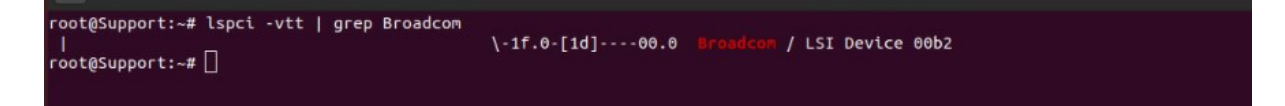

Once you have identified the bus number, use the command lines below to retrieve the "Link Status and Link Capability"

```
# lspci -vvv -s 1d:00.0 | grep 'LnkSta\|LnkCap'
```

```
root@Support:~# lspci -vvv -s 1d:00.0 | grep 'LnkSta\|LnkCap'<br>\pcilib: sysfs_read_vpd: read failed: Input/output error
                                                v: read force. Inpurpose error<br>: Port #0, Speed 16GT/s, Width x16, ASPM not supported<br>: Speed 16GT/s (ok), Width x16 (ok)<br>2: Current De-emphasis Level: -6dB, EqualizationComplete-, EqualizationPhase1-
root@Support:~#
```
If you need to retrieve the full detail, use "lspci -vvv 1d:00.0"

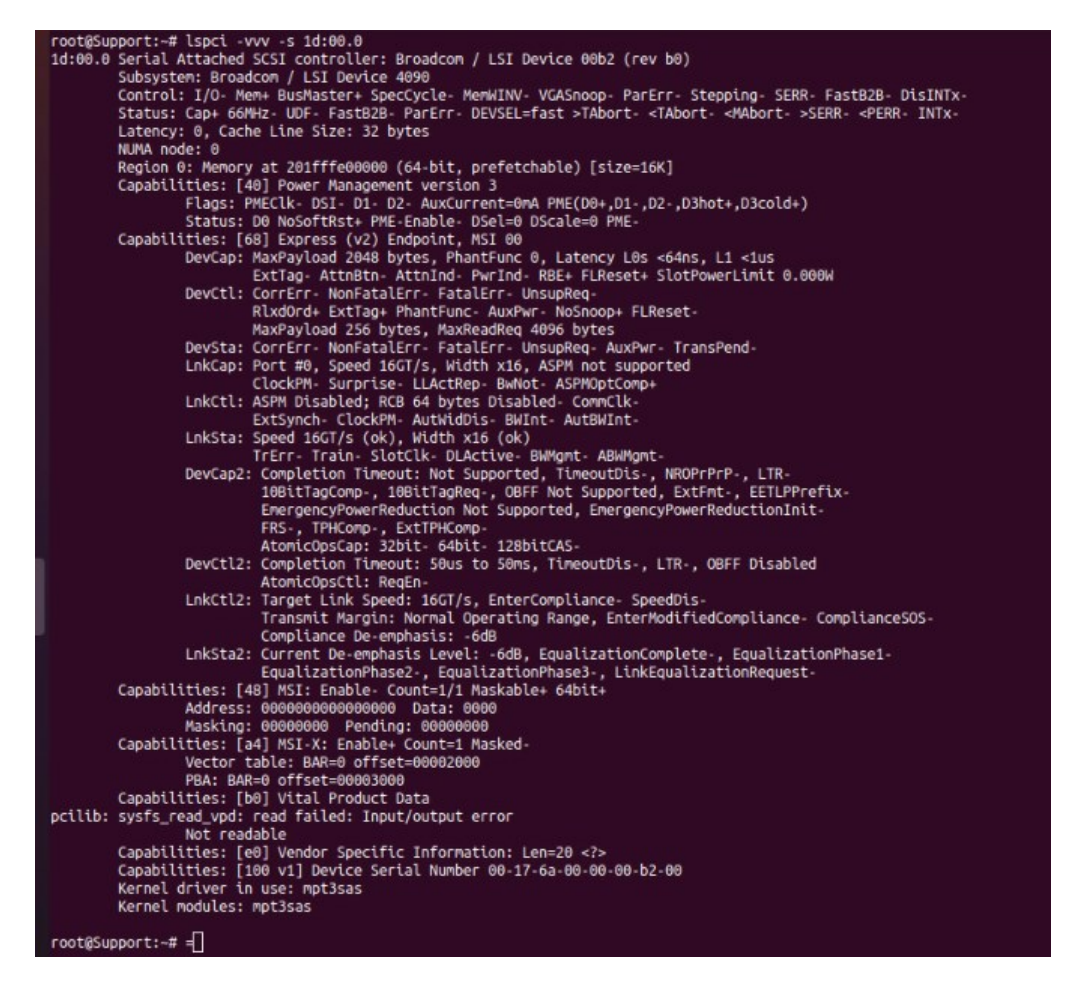

#### <span id="page-29-0"></span>**9.3 Check M.2 Speed and Linkwidth**

Type 'lspci -vtt | grep VendorName. Replace "Toshiba" with the vendor's name of you M.2 media.

```
oot@Support:-# lspci -vtt | grep Toshiba
                \{-02.0 - [17.1d] - -00.0 - [18.1d] - +00.0 - [19] - -00.0Corporation Device 0116
                                                            -+-00.0-[19]----00.0 Toshtba<br>+-01.0-[1a]----00.0 Toshtba<br>+-02.0-[1b]----00.0 Toshtba<br>--02.0-[1b]----00.0 Toshtba
                                                                                                     Corporation Device 0116
                                                                                                     Corporation Device 0116
                                                             +03.0 [1c]-00.0Corporation Device 0116
```
Then type "lspci -vvv -s 19:00.0 | grep 'LnkSta\|LnkCap'

```
root@Support:~# lspci -vvv -s 19:00.0 | grep 'LnkSta\|LnkCap'<br>LnkCap: Port #0, Speed BGT/s, Width x4, ASPM not supported<br>LnkSta: Speed BGT/s (ok), Width x4 (ok)
                                  2: Current De-emphasis Level: -6dB, EqualizationComplete+, EqualizationPhase1+
oot@Support:-#<sup>1</sup>
```
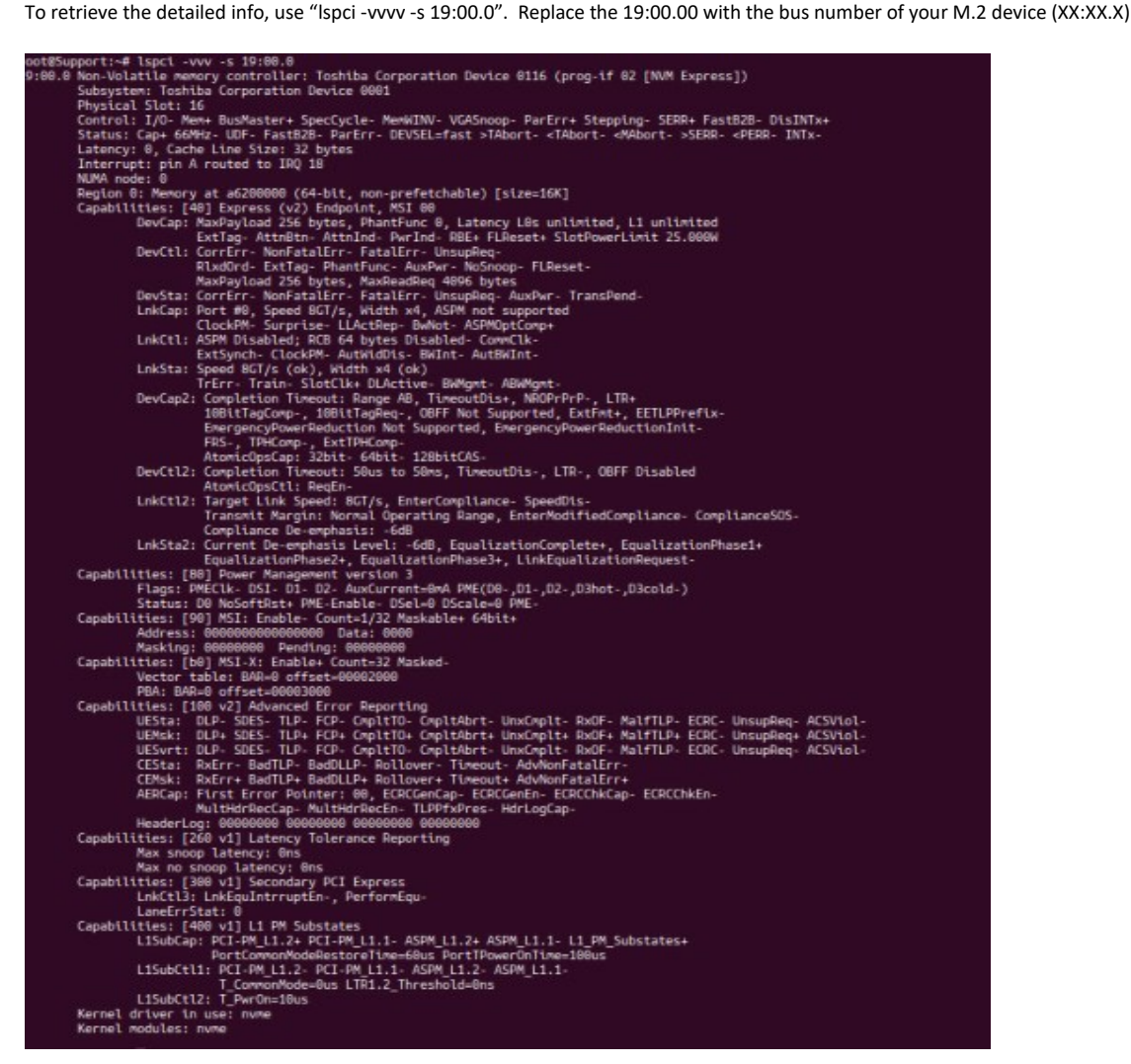

#### <span id="page-30-0"></span>**9.4 PCIe Device Detailed Info**

You can view and capture the detailed information of the device by using the command line "Ispci –vvv –s XX:xx.x (see screenshot below).

த<sup>ை</sup> root@localhost:~ -03.1-[09-0f]----00.0-[0a-0f]--+-00.0-[0b]----00.0 Phison Electronics Corporation E16 PCIe4 NVMe Controller<br>+-01.0-[0c]----00.0 Phison Electronics Corporation E16 PCIe4 NVMe Controller  $[{\tt root@localhost\_r}]\,{\tt \# lspci -vvv -s} \hspace{0.1cm} {\tt \#} \hspace{0.1cm} {\tt \#} \hspace{0.1cm} {\tt \#} \hspace{0.1cm} {\tt \#} \hspace{0.1cm} {\tt \#} \hspace{0.1cm} {\tt \#} \hspace{0.1cm} {\tt \#} \hspace{0.1cm} {\tt \#} \hspace{0.1cm} {\tt \#} \hspace{0.1cm} {\tt \#} \hspace{0.1cm} {\tt \#} \hspace{0.1cm} {\tt \#} \hspace{0.1cm} {\tt \#} \hspace{0.1cm} {\tt \#$ (1990)<br>Ob:00.0 Non-Volatile memory controller: Phison Electronics Corporation E16 PCIe4 NVMe Controller (rev 01) (prog-if 02 [NVM Express])<br>Subsystem: Phison Electronics Corporation E16 PCIe4 NVMe Controller Norgiocal Hot: 16<br>Physical Slot: 16<br>Control: I/O- Mem+ BusMaster+ SpecCycle- MemWINV- VGASnoop- ParErr- Stepping- SERR- FastB2B- DisINTx+<br>Status: Cap+ 66MHz- UDF- FastB2B- ParErr- DEVSEL=fast >TAbort- <TAbort- <MAbort- >SE Latency: 0, Cache Line Size: 64 bytes<br>Interrupt: pin A routed to IRQ 62 NUMA node: 0 NUMA node: U<br>Region 0: Memory at f6c00000 (64-bit, non-prefetchable) [size=16K]<br>Capabilities: [80] Express (v2) Endpoint, MSI 00<br>DevCap: MaxPayload 256 bytes, PhantFunc 0, Latency LOs unlimited, L1 unlimited<br>ExtTag+ AttnBt maxrayloud 250 hytes, maxraeused 912 hytes<br>
1 CorrErr-UncorrErr-FatalErr-Unsuppled-AuxPwr-TransPend-<br>
LnkCap: Port #1, Speed 16GT/s, Width x4, ASPM not supported, Exit Latency LOS unlimited, L1 unlimited<br>
ClockPM-Surprise-Exampler - LOOKER- Automator - Bunder - Automator - State Speed 16GT/s, Width x4, TEErr- Train- SlotClk+ DLActive- BUMgmat-<br>DevCap2: Completion Timeout: Range ABCD, TimeoutDis+, LTR+, OBFF Not Supported<br>DevCt12: Completion Compliance De-emphasis: -6dB Compirance De-emphasis: -oup<br>LnkSta2: Current De-emphasis Level: -6dB, EqualizationComplete+, EqualizationPhase1+<br>EqualizationPhase2+, EqualizationPhase3+, LinkEqualizationRequest-Capabilities: [d0] MSI-X: Enable+ Count=9 Masked-<br>Vector table: BAR=0 offset=00002000 PBA: BAR-O offset-00003000<br>PBA: BAR-O offset-00003000<br>Capabilities: [e0] MSI: Enable- Count-1/8 Maskable- 64bit+<br>Address: 00000000000000000 Data: 0000 Capabilities: [f8] Power Management version 3<br>Flags: PMEC1k- DSI- D1- D2- AuxCurrent=OmA PME(DO-,D1-,D2-,D3hot-,D3cold-) Flags: PMECIK- DSI- D1- D2- AuxCurrent=OmA PME(DO-,D1-<br>Status: DO NOSOftRst+ PME-Enable- DSel=O DScale=O PME-<br>Capabilities: [100 v1] Latency Tolerance Reporting<br>Max snoop latency: Ons Max no snoop latency: Ons<br>Capabilities: [110 v1] L1 PM Substates Capabilities: [110 v1] L1 PM Substates<br>
L1SubCap: PCI-PM L11.2+ ASPM L1.2+ ASPM L1.1+ L1 PM Substates+<br>
L1SubCap: PCI-PM L11.2+ PCI-PM L11.1+ ASPM L1.1+ L1 PM Substates+<br>
POTTCOORMOONINGERESTORTIME=10us POTTTPOWER ONTINE=3 Capabilities: [300 v1] #19<br>Capabilities: [340 v1] #26<br>Capabilities: [378 v1] #27 Kernel driver in use: nvme<br>Kernel modules: nvme -1# ∎

#### <span id="page-31-0"></span>**9.5 Smartctl**

Smartctl (**Self-Monitoring, Analysis and Reporting Technology**) is a command line utility or a tool that performs SMART tasks such as printing the SMART self-test and error logs, enabling, and disabling SMART automatic testing, and initiating device self-tests.

Smartctl command allows you to check for errors and extract info regarding the disks that are used, see example below

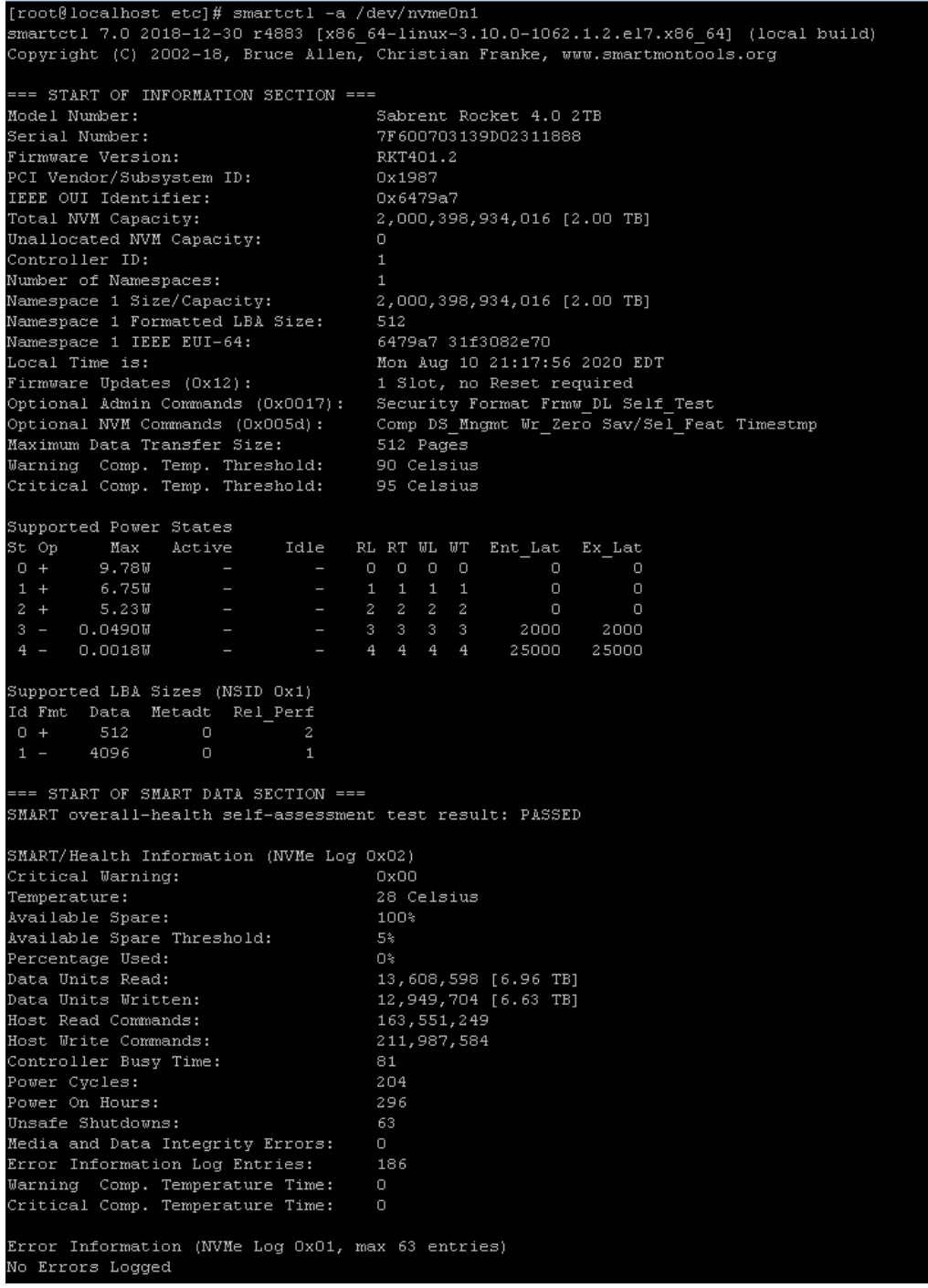

# <span id="page-32-0"></span>**10 Benchmark Performance (Read & Write)**

Performance read and write test results of FOUR M.2 modules mounted on the OSS card carrier.

- Computer and OS: SuperMicro X12DPG-QT6 running Windows 10 Pro
- Benchmark Software: Crystaldisk Mark 8.0.1 x6 2007-2021
- M.2 Module: 4 Sabrent Rocket 4.0 1TB

#### <span id="page-32-1"></span>**10.1 Disk Management Tool**

Windows 10 Disk Management is a built-in utility that allows you to see and manage any internal and external hard drives connected to your computer.

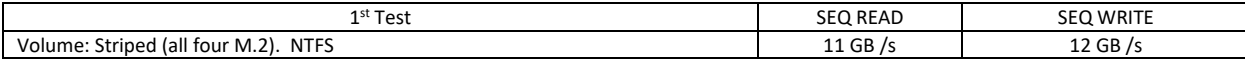

Striped Volume: A striped volume (RAID 0) combines areas of free space from multiple hard disks (anywhere from 2 to 32) into one logical volume.

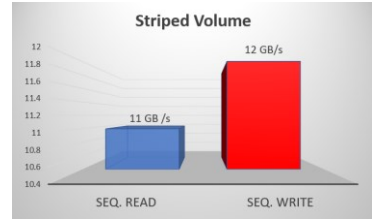

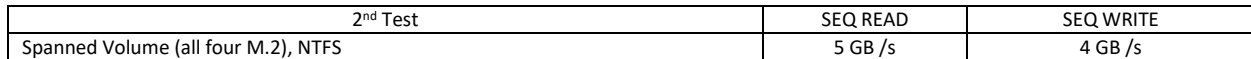

Spanned Volume: A spanned volume combines areas of unallocated space from multiple disks into one logical volume.

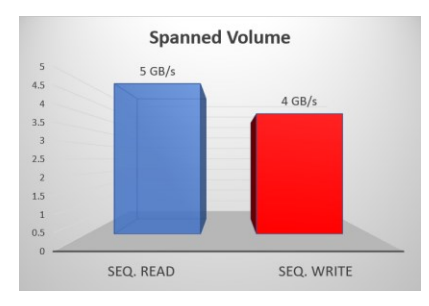

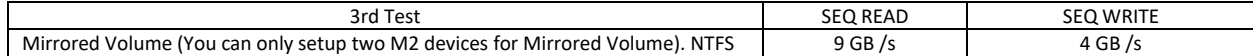

Mirrored Volume: is a fault-tolerant dynamic volume. It provides data redundancy by using two copies of volume or copying data stored on the volume.

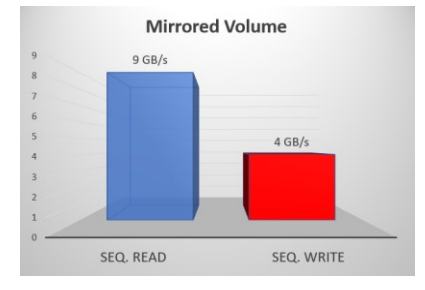

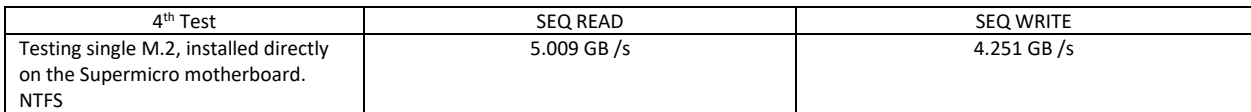

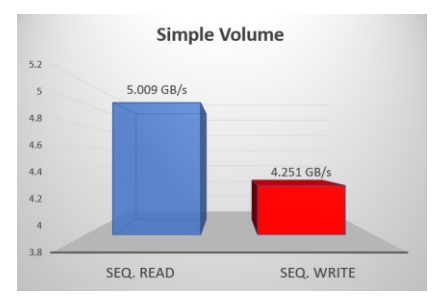

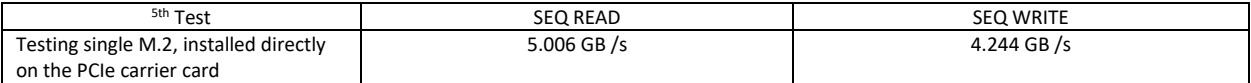

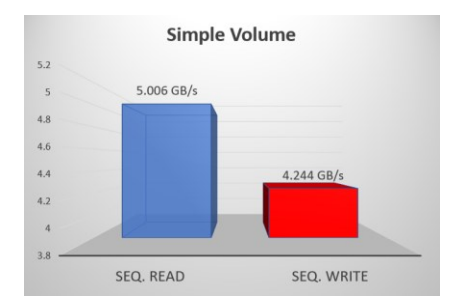

## <span id="page-34-0"></span>**11 FAQ's**

Q: Do I need to plug in the external AUX power cable to the mezzanine card (OSS-568)?

A: Yes, if the x1 card edge connector on the mezzanine card is not plugged-in to a card slot. The mezzanine card requires power.

Q: Is it OK to have both external Aux power cable and the x1 card edge connected? Will this damage the card?

A: Yes, it is OK. It will cause no electrical failure and will not damage the card.

Q: Can I mix and match different M2 brand / vendor?

A: Not recommended, as this can affect the performance of the card and some M2 media may not initialize properly.

Q: Do I need to install driver for the PCIe M.2 carrier card on Windows OS (i.e., Windows 10 and or Server)? A: No, driver is automatically loaded by the OS when the PCIe carrier card is detected.

Q: Can I hot-plug or remove the canister (containing M.2 module) while the computer is ON (Windows)?

A: Yes, you can hot-plug the canister if there is no activity running (i.e., moving files in and out).

Q: Do I need to install driver for the M.2 module / media? A: There are few M.2 module / media will require driver to achieve full performance and for proper operation. Please consult the manual associated with the M.2 module that you are using.

Q: Will the M.2 PCIe carrier card works on Linux based OS?

A: Yes, the card will work on Ubuntu and Centos.

Q: Only two out of four M.2 modules are detected. What should I check? A: Check the data cables, make sure both data cables are connected between the primary card and the mezzanine card.

Q: The OS is not recognizing the other two M.2 modules that are mounted on the mezzanine card. What should I check?

A: Check the external power cable is attached to the mezzanine card or the x1 card edge connector is plugged-in to a PCIe slot.

Q: Can I remove the PCIe card carrier from the PCIe card slot while computer is running?

A: No, do not remove the PCIe card carries while the computer is ON. You must power down the computer first before removing it from the motherboard.

## <span id="page-35-0"></span>**12 Contacting Technical Support**

Our support department can be reached by fax at (858) 530-2733 or by phone at (858) 530-2511. Support is available Monday through Friday, 8:00 AM to 5:00 PM PT. When contacting One Stop Systems Technical Support, please be sure to include the following information:

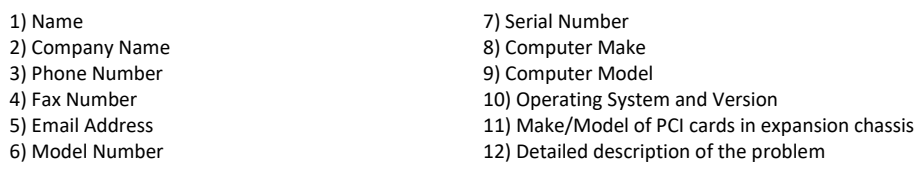

You can also visit our web site at[: https://www.onestopsystems.com/support-0](https://www.onestopsystems.com/support-0)

To submit a support ticket or case, use our OSS Online Support portal: <https://onestopsystems.desk.com/customer/portal/emails/new>

For a quick response, use the Technical Support and RMA Request Form available in the Support Section of the website. Simply complete the form with all required information. Please make sure that your problem description is sufficiently detailed to help us understand your problem. For example: Do not say "Won't boot up." Do say "Tried all the steps in the Troubleshooting Section and it still won't boot up."

For faster diagnosis of your problem, please run the two utility programs described in the following sections and include the diagnostic files they generate with your email.

## <span id="page-35-1"></span>**11 Returning Merchandise to One Stop Systems**

If factory service is required, you must contact OSS Service Representative to obtain a Return Merchandise Authorization (RMA) number. Put this number and your return address on the shipping label when you return the item(s) for service. **One Stop Systems will return any product that is not accompanied by an RMA number**. Please note that One Stop Systems WILL NOT accept COD packages, so be sure to return the product freight and duties paid.

Ship the well-packaged product to the address below:

RMA # \_\_\_\_\_\_\_\_ One Stop Systems 2235 Enterprise Street, Suite#110 Escondido, CA 92029 USA

It is not required, though highly recommended, that you keep the packaging from the original shipment of your One Stop Systems product. However, if you return a product to One Stop Systems for warranty repair/ replacement or take advantage of the 30-day money back guarantee, you will need to package the product in a manner like the way it was received from our plant. One Stop Systems cannot be responsible for any physical damage to the product or component pieces of the product (such as the host or expansion interfaces for the PCIe expansion chassis) that are damaged due to inadequate packing. Physical damage sustained in such a situation will be repaired at the owner's expense in accordance with Out of Warranty Procedures. Please, protect your investment, a bit more padding in a good box will go a long way to ensuring the device is returned to use in the same condition you shipped it in. Please call for an RMA number first.

## <span id="page-36-0"></span>**12 Shipping / transporting the card**

## Use appropriate packaging materials.

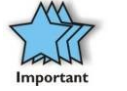

#### **IMPORTANT**

PCIe cards should be removed (or not to be installed) prior to shipping to avoid or prevent possible damage, failure to do so, will void the warranty of the unit.

# <span id="page-36-1"></span>**11 APPENDIX A Compliance**

# **FCC**

NOTE: This equipment has been tested and found to comply with the limits for a Class A digital device, pursuant to part 15 of the FCC Rules. These limits are designed to provide reasonable protection against harmful interference when the equipment is operated in a commercial environment. This equipment generates, uses, and can radiate radio frequency energy and, if not installed and used in accordance with the instruction manual, may cause harmful interference to radio communications. Operation of this equipment in a residential area is likely to cause harmful interference in which case the service personnel will be required to correct the interference at his own expense. This device complies with Part 15 of the FCC Rules. Operation is subject to the following two conditions: (1) this device may not cause harmful interference, and (2) this device must accept any interference received including interference that may cause undesired operation. Changes or modifications not expressly approved by the party responsible for compliance could void the service personnel's authority to operate the equipment.

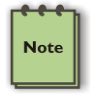

#### **NOTE**

The assembler of a personal computer system may be required to test the system and/or make necessary modifications if a system is found to cause harmful interferences or to be noncompliant with the appropriate standards for its intended use.

Industry Canada

This Class A digital apparatus complies with Canadian ICES-003. Cet appareil numériqué de la classe A est conformé à la norme NMB-003 du Canada

## **CE**

The product(s) described in this manual complies with all applicable European Union (CE) directives. One Stop Systems will not retest or recertify systems or components that have been reconfigured by customers

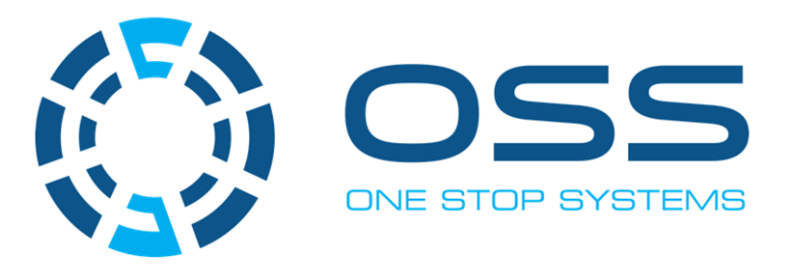

## **2235 Enterprise Street, Suite#llO, Escondido CA 92029**

Toll-Free: +1(800)285-8900 US• Main: +l (760) 745-9883 • Fax: +l (760) 745-9824

# **[www.onestopsystems.com](http://www.onestopsystems.com)**